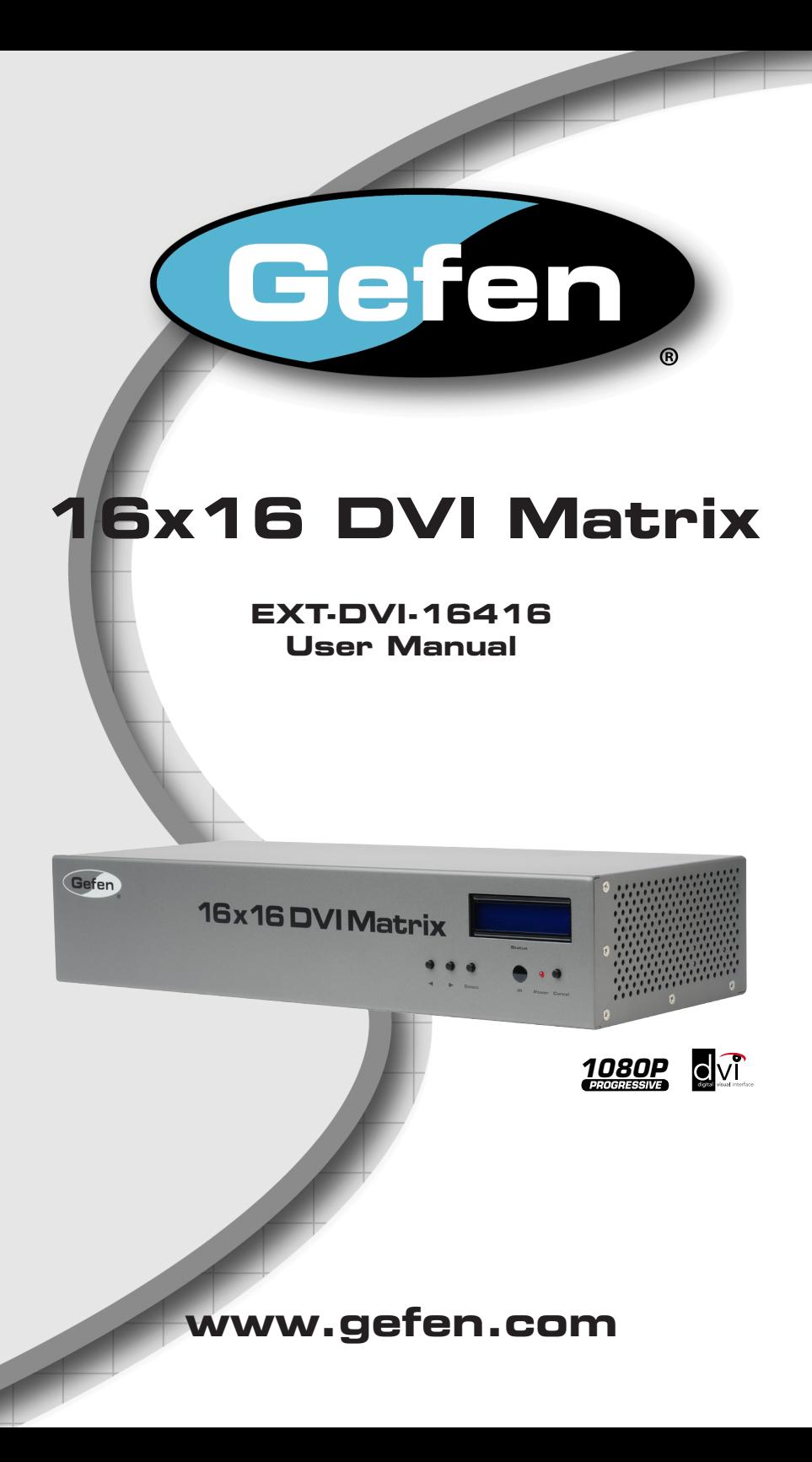

#### **Technical Support**:

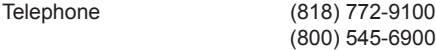

Fax (818) 772-9120

#### **Technical Support Hours:** 8:00 AM to 5:00 PM Monday through Friday, Pacific Time

#### **Write To:**

Gefen, LLC c/o Customer Service 20600 Nordhoff St Chatsworth, CA 91311

www.gefen.com support@gefen.com

# **Notice**

Gefen, LLC reserves the right to make changes in the hardware, packaging and any accompanying documentation without prior written notice.

**16x16 DVI Matrix** is a trademark of Gefen, LLC

- Introduction Operation Notes Features Panel Layout 4 Front Panel Back Panel Panel Descriptions IR Remote Control 7 Layout and Description 8 Installing the Battery Setting the IR Channel Connecting the 16x16 DVI Matrix Wiring Diagram Operating the 16x16 DVI Matrix Status Screen Routing Sources Entering Standby mode Exiting Standby mode Routing Sources using the IR Remote Control RS-232 / IP Control RS-232 / Telnet / UDP Commands EDID Management IP / Telnet Configuration 30 Routing Masking 35 Miscellaneous Web Interface View Matrix Status 47 Manage EDID Masking IP Configuration Backup / Restore Power Management Warning Messages Network Cable Wiring Diagram Rack Mount Safety Information Specifications Warranty
- Licensing

Congratulations on your purchase of the 16x16 DVI Matrix. Your complete satisfaction is very important to us.

# **Gefen**

Gefen delivers innovative computer and electronic solutions that harness integration, extension, distribution and conversion technologies. Gefen's reliable, plug-and-play products supplement cross-platform computer systems, professional audio/video environments and HDTV systems of all sizes with hard-working solutions that are easy to implement and simple to operate.

# **The Gefen 16x16 DVI Matrix**

Simplify the process of routing multiple DVI sources giving the ability to route sources without losing quality or resolution. Route 16 sources to 16 digital monitors using the Gefen 16x16 DVI Matrix. The Matrix provides a simple, reliable, and highly effective method of streamlining any installation using multiple sources and outputs. It takes the hassle out of multiple wiring schemes. Four methods are available for controlling the Gefen 16x16 DVI Matrix: Front panel buttons, IR remote, RS-232 interface, or using IP control.

# **How It Works**

The 16x16 DVI Matrix has sixteen DVI inputs and sixteen DVI outputs. Connect your sixteen computers to the DVI input ports on the Matrix's input side. Connect the Matrix's sixteen DVI outputs to the displays. Connect the power supply to the Matrix and connect the power cord to an available wall outlet. The connected displays will show video according to the selection.

**NOTE:** This device only supports DVI-D.

### **READ THESE NOTES BEFORE INSTALLING OR OPERATING THE 16X16 DVI MATRIX**

- The 16x16 DVI Matrix does not support HDCP content.
- Make sure that a DVI monitor is powered and connected to one of the DVI outputs on the 16x16 DVI Matrix before applying power. By default, the Local EDID is read from the connected monitor and is copied to all 16 DVI inputs once the Matrix has been turned on. If a monitor is not detected by the Matrix at power-on, a default (internal) EDID of 640x480 will be used. This functionality can be disabled using the Secure Local EDID function using RS-232, Telnet, UDP, or the built-in Web interface.
- There is no internal scaling in the 16x16 DVI Matrix. Each monitor attached to the Matrix must be able to display the resolutions output by the source device(s). For maximum compatibility it is recommended that only one common resolution be used by each source device.
- Advanced EDID features are accessible using RS-232, Telnet, UDP, or the built-in Web interface
- Routing and EDID features can be managed using the built-in IP control features.
- This matrix supports Dynamic EDID. See pages 17 and 44 for details.
- The Gefen Syner-G Software Suite is a free downloadable application from Gefen that provides automatic download and installation of firmware upgrades for this product.

Download the application here: <http://www.gefen.com/support/download.jsp>

• The Gefen Matrix Switcher Keyboard Controller is a free downloadable application from Gefen that allows a computer keyboard to be used to switch between sources. This application uses the Telnet protocol to control any Gefen switcher or matrix that uses IP control.

Download the application here: <http://www.gefen.com/support/download.jsp>

# **Features**

- Supports resolutions up to 1920 x 1200
- Status LCD (shows routing status)
- Advanced EDID management provides rapid integration of sources and displays
- Dynamic EDID support
- Serial RS-232 interface for remote control via a computer or control automation devices
- IP Control (Telnet, UDP, and Web interface)
- Output masking command
- IR Remote Control
- IR Fxtender
- Standby mode
- Supports DDWG standards for DVI
- Rack-mountable

# **Package Includes**

(1) 16x16 DVI Matrix (16) 6 ft. DVI cables (M-M) (1) 6 ft. DB-9 cable (1) IR Remote control unit (1) 24V DC power supply (1) AC power cord (1) Quick-Start Guide

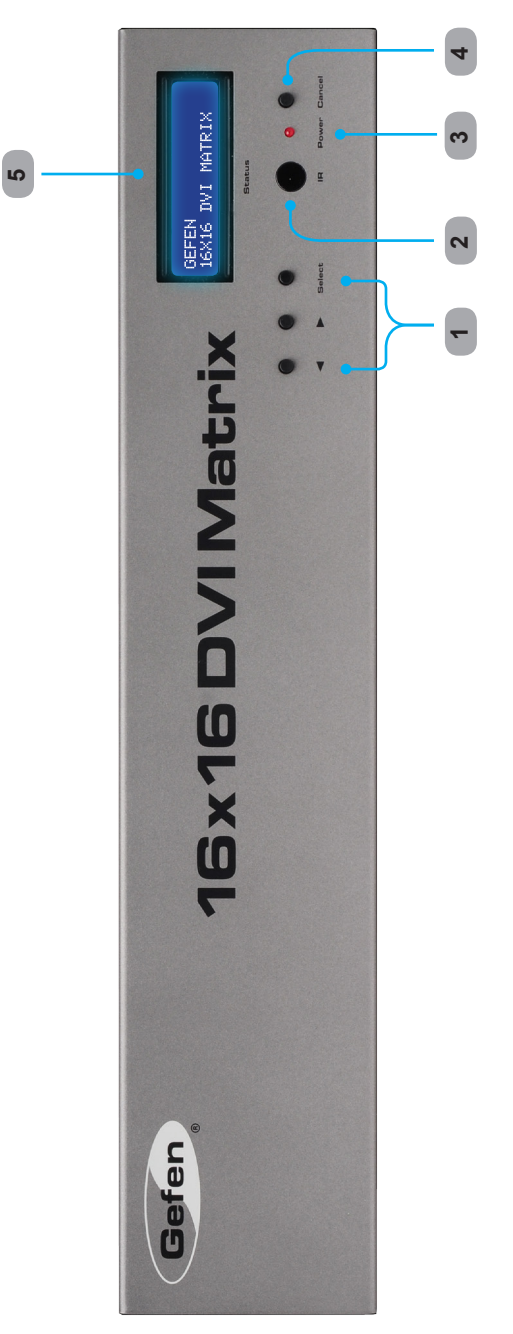

# **Front Panel**

**Back Panel**

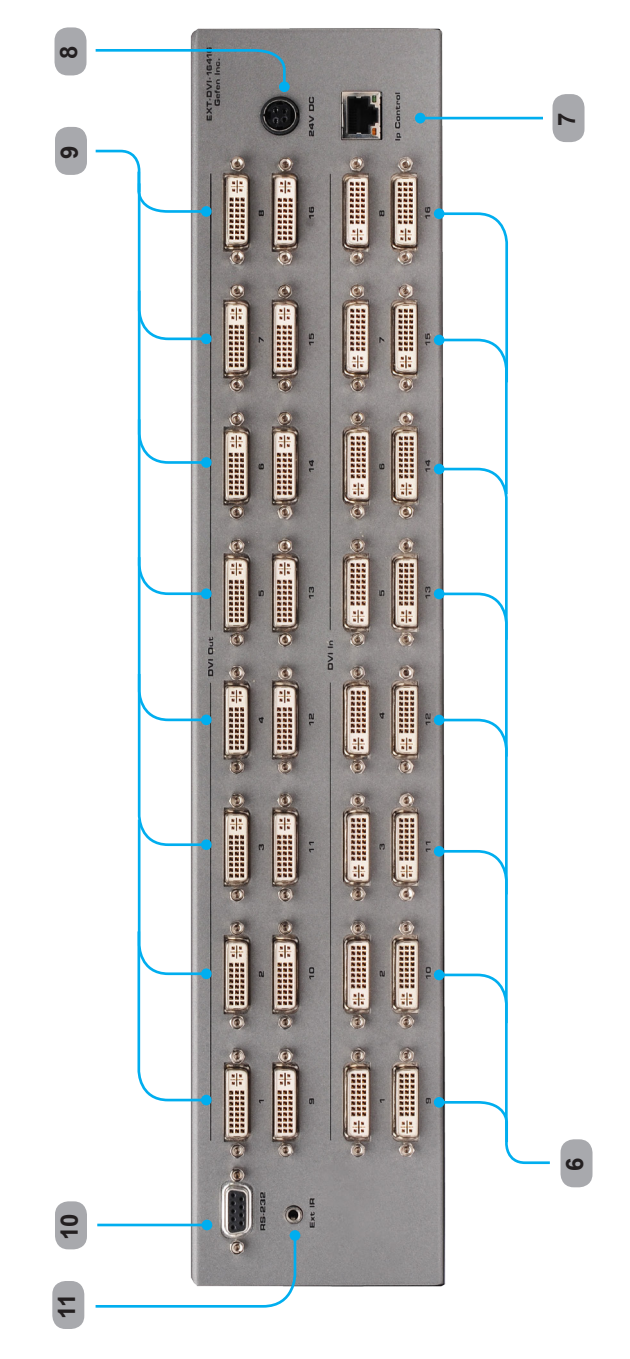

# *1 Control Buttons*

These buttons are used to navigate the functions of the 16x16 DVI Matrix. For complete details on these controls and how they are used, see pages 10 - 13.

#### *2 Infrared (IR) Receiver*

This IR receiver will accept commands from the RMT-16416IR remote control. Line-ofsight between this receiver and the remote controls needs to be preserved for proper operation.

# *3 Power LED Indicator*

This LED indicator will be active when the included 24V DC power supply is properly connected to the unit.

#### *4 Cancel Button*

This button is used to return the user to the main status screen once a routing change has been initiated and the user decides to not continue with the change.

#### *5 Main LCD Display*

This 2 line 16 character display will display status information and is also used to manage the display/source routes.

#### *6 DVI Input Ports 1-16*

These inputs are used to connect up to 16 DVI-capable sources.

#### *7 10/100 Ethernet Control Interface*

This port is used to connect the 16x16 DVI Matrix to a network for IP control. See page 16 for more information.

#### *8 24V DC Power Receptacle*

The port will accept power from the included 24V DC power supply.

#### *9 DVI Output Ports 1-16*

These outputs are used to connect up to 16 DVI-capable displays.

#### *10 RS-232 Serial Communications Interface*

This interface was designed to accept commands from an external control system. This port will allow switching commands as well as EDID management and configuration operations. See page 15 for more information.

#### *11 IR Extender Jack*

Accepts an optional IR Extender which allows relocation of the IR receiver up to 6 feet away from the Matrix.

# **RMT-16416IR Layout and Description**

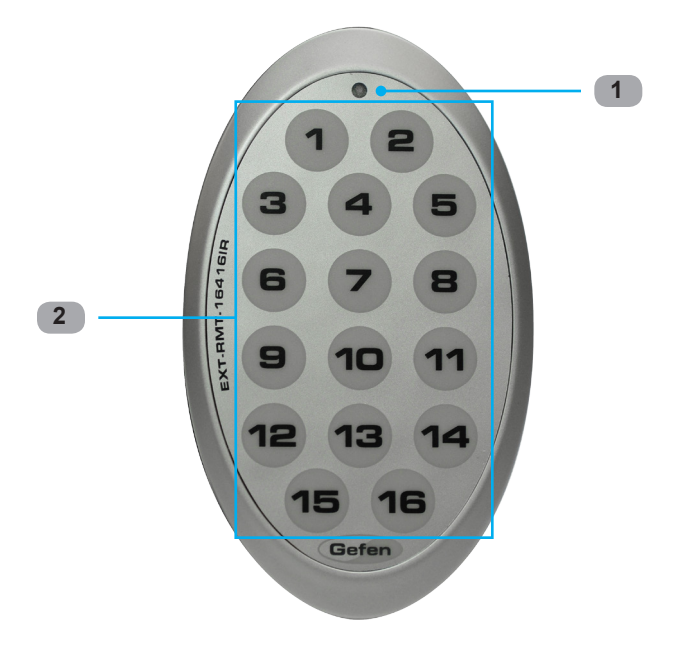

# *1 Activity Indicator*

This LED will be activated momentarily each time a button is pressed.

# *2 Display and Source Selection Buttons (1 - 16)*

These buttons are used to select which source is routed to a monitor.

**NOTE:** An Activity Indicator that flashes quickly while holding down  $\mathbf i$ any one of the 16 buttons indicates a low battery. Replace the IR Remote Control battery as soon as possible**.**

# **Installing the Battery**

The Remote Control unit ships with two batteries. One battery is required for operation and the other battery is a spare.

- 1. Remove the battery cover on the back of the IR Remote Control unit.
- 2. Insert the included battery into the open battery slot. The positive (+) side of the battery should be facing up.
- 3. Replace the battery cover.

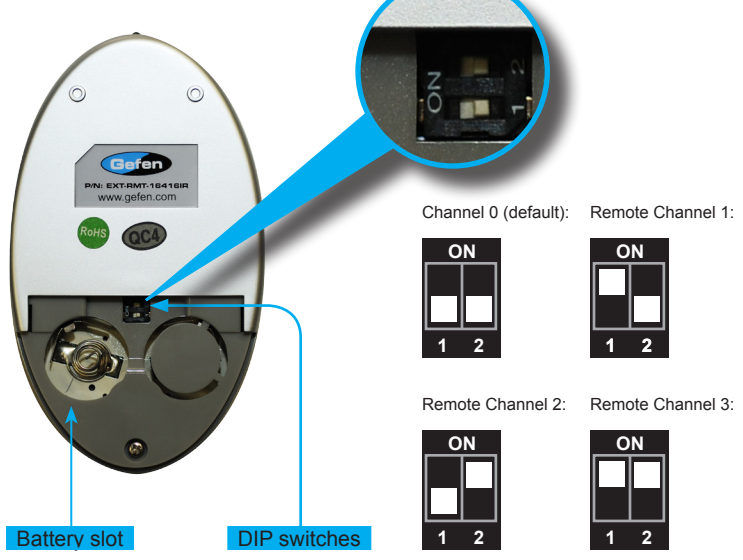

# **Setting the IR Channel**

The IR channel on the IR Remote Control must match the IR channel used by the *DVI 16x16 Matrix.* For example, if both DIP switches on the IR Remote Control unit are set to IR channel 0 (both DIP switches down), then the 16x16 DVI Matrix must also be set to IR channel 0. See page 37 for information on how to change the IR channel on the *DVI 16x16 Matrix*.

> **WARNING:** Risk of explosion if battery is replaced by an incorrect type**.** Dispose of used batteries according to the instructions.

# **How to Connect the 16x16 DVI Matrix**

- 1. Connect up to 16 DVI source devices to the DVI inputs on the rear panel of the 16x16 DVI Matrix using the supplied DVI cables.
- 2. Connect up to 16 DVI monitors to the DVI outputs on the rear panel of the 16x16 DVI Matrix with DVI cables.
- 3. Connect the included 24V DC power supply to the power receptacle on the rear panel of the 16x16 DVI Matrix.
- 4. Connect the included AC power cord between the power supply and an available electrical outlet.

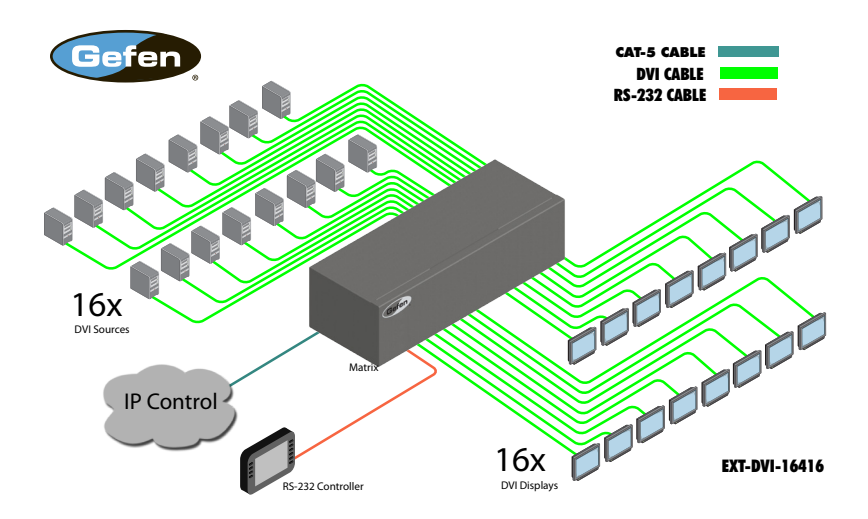

# **Wiring Diagram for the 16x16 DVI Matrix**

**ATTENTION:** This product should always be connected to a grounded electrical socket.

# **Status Screen**

The status screen is a 16-character 2-line LCD display. This display shows the current status of the matrix and is also used to perform routing and other functions. When the unit is powered on, the following screen is displayed:

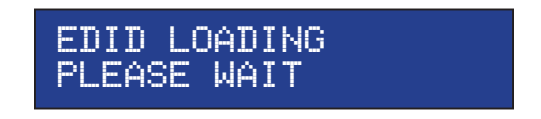

After a few moments, the following is displayed in the status screen:

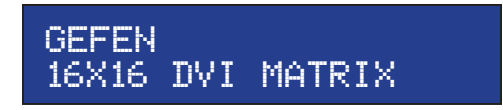

# *Displaying Additional Information*

Pressing the ◄ button consecutively, will cycle through other screens such as firmware and boot loader version:

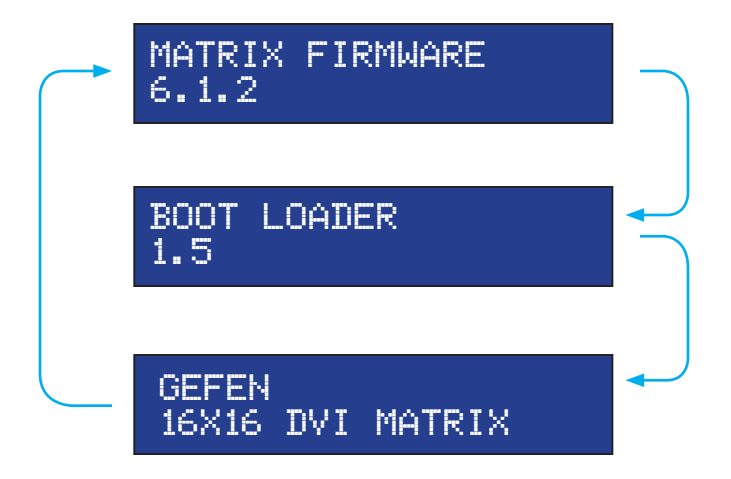

# **Routing Sources**

1 Press the Select button to display the routing screen.

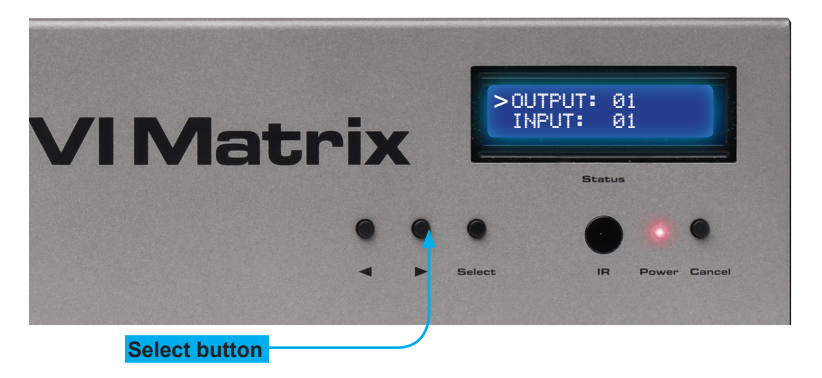

- 2 Use the ◄ or ► buttons to select the display that will receive the source signal.
- 3 Press the Select button to confirm the output selection. Otherwise, press the Cancel button.

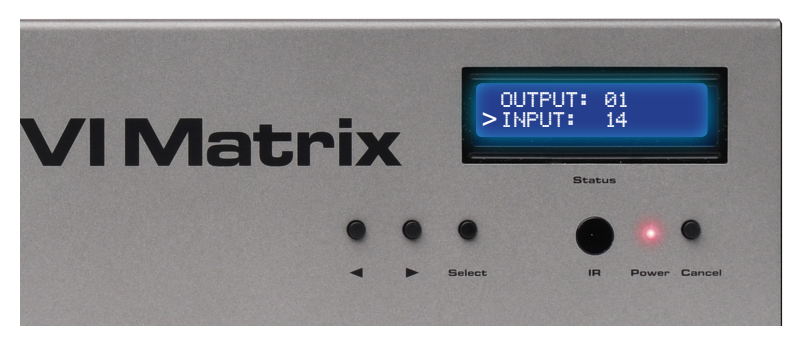

- 4 Use the ◄ or ► buttons to select the desired source to be routed to the display, which was selected in Step 2.
- 5 Press the Select button to confirm the input selection. Otherwise, press the Cancel button.
- 6 Press the Cancel button to return to the Standby screen.

# **Entering Standby Mode**

Entering Standby mode will place the matrix in a low power-consumption state.

1. Simultaneously press and hold the Select and Cancel buttons.

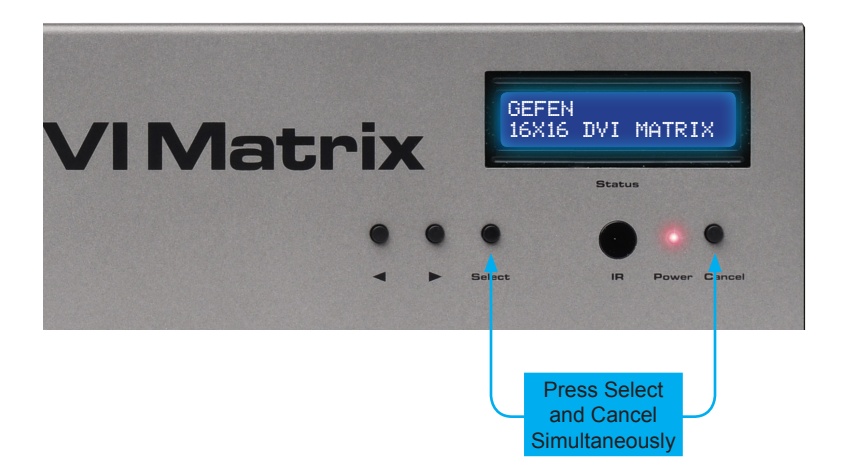

2. The matrix will power-down and go into standby mode.

When the matrix is in standby mode, the power indicator on the front-panel will flash bright red until standby mode is disabled.

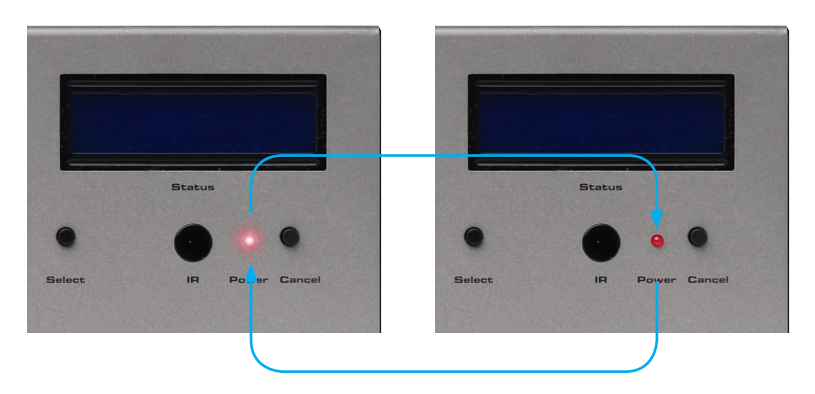

# **Exiting Standby Mode**

1. Press and hold any button on the front panel until the front-panel LCD comes on.

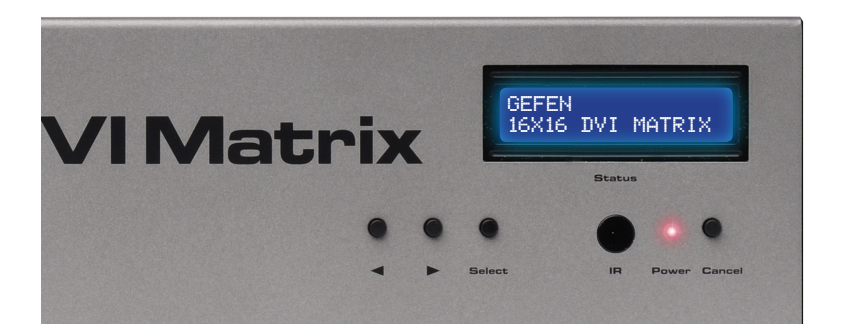

2. Once the matrix turns on, release the button.

# **Routing Sources using the IR Remote Control**

To route sources using the IR Remote Control, select the output first, then the input.

# *Routing Example: Route Input 12 to Output 3*

1. Select Output 3 by pressing button **3** on the IR Remote Control. The number 03 will appear next to OUTPUT, in the display:

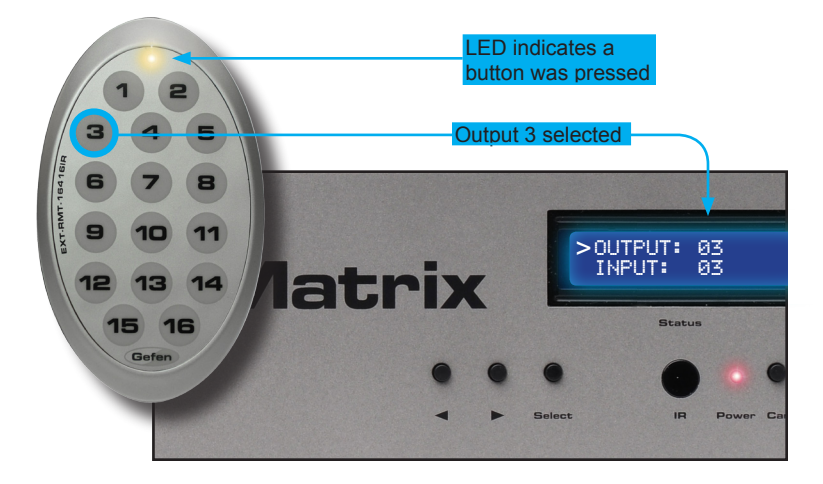

- 2. The cursor will automatically advance to the input selection.
- 3. Select Input 12 by pressing button **12** on the IR Remote Control. The number 12 will appear next to INPUT, in the display.
- 4. Input 12 is now routed to Output 3, as shown on the display.
- 5. After the input is selected, the cursor will automatically return to the output selection.

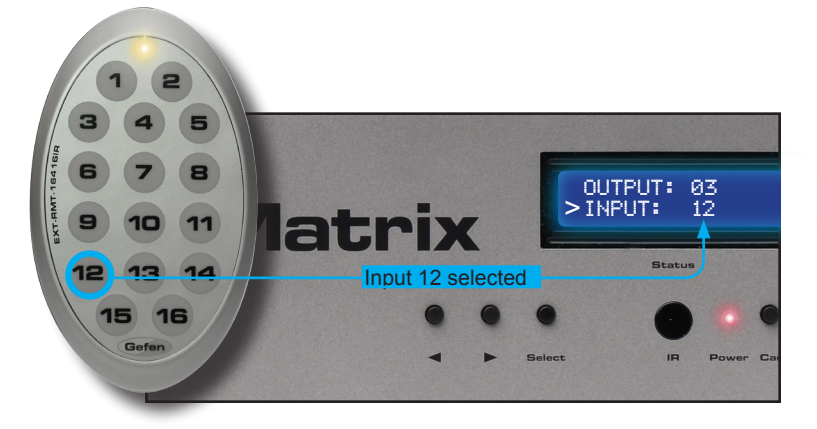

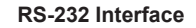

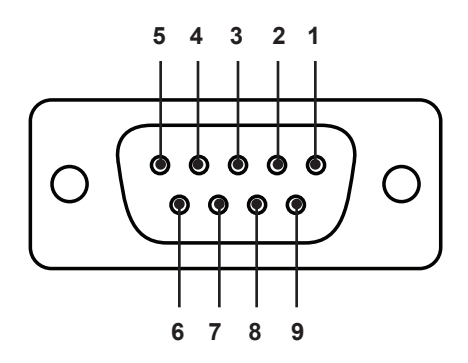

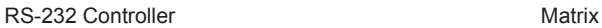

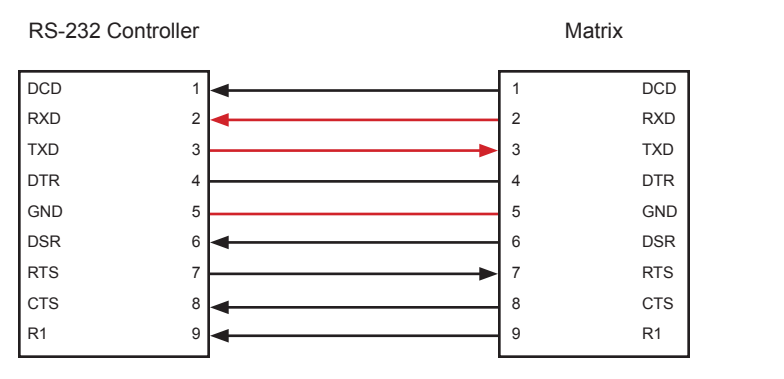

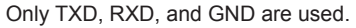

# **RS232 Settings**

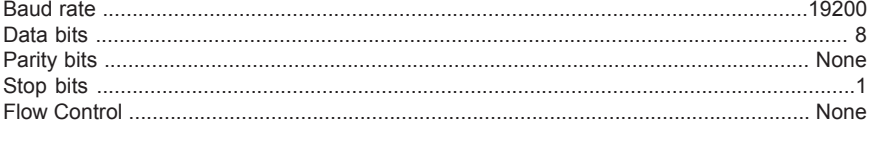

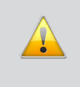

**IMPORTANT:** When sending RS-232 commands, a carriage return must be included at the end of the command. A space *must* be included between the command and the parameter.

### **IP Configuration**

The *16x16 DVI Matrix* supports IP-based control using Telnet, UDP, or the built-in Web-based GUI. To set up IP control, the network settings for the *16x16 DVI Matrix* must be configured via RS-232. The default network settings for the matrix are as follows:

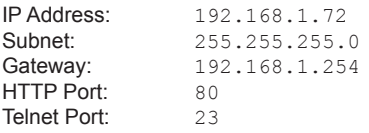

- 1. Connect an RS-232 cable from the PC to the *16x16 DVI Matrix*. Also make sure that an Ethernet cable is connected between the matrix and the network.
- 2. Launch a terminal emulation program (e.g. HyperTerminal) and use the RS-232 settings listed on page 15.

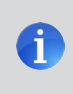

**NOTE:** Depending upon the network, all related IP, Telnet, and UDP settings will need to be assigned. Consult your network administrator to obtain the proper settings.

- 3. Set the IP address for the matrix using the #sipadd command (see page 28 for details).
- 4. Set the subnet mask using the #snetmask command (see page 28 for details).
- 5. Set the gateway (router) IP address using the  $#$ sgateway command (see page 27 for details).
- 6. Set the Telnet listening port using the #set\_tcp\_term\_port command (see page 25 for details).
- 7. Set the HTTP listening port using the #set http\_port command (see page 24 for details).
- 8. Power-cycle the matrix to reboot and complete all IP setting changes.
- 9. Type the IP address that was specified in step 3, in a web browser to access the Web GUI or use the same IP address to Telnet to the matrix.

#### **UDP Configuration**

- 1. Set the UDP remote IP address for the matrix using the  $#set_$  udp\_rip command (see page 26 for details).
- 2. Set the UDP listening port for the matrix using the  $#set$  udp port command (see page 25 for details).
- 3. Set the UDP remote port for the matrix using the  $#set$  udp rport command (see page 26 for details).

# **EDID Management**

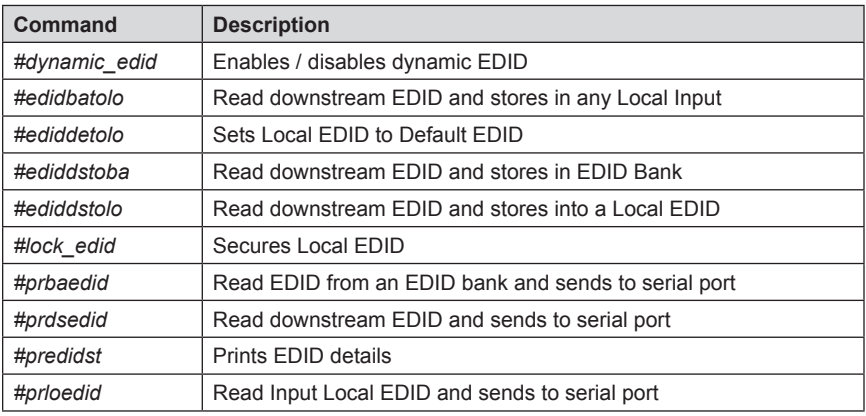

# **#dynamic\_edid Command**

The #dynamic\_edid command provides the ability to route any downstream EDID to any input. When enabled, the EDID is copied to all inputs from the last selected active output. When disabled, the EDID is copied to all inputs from the first active display detected, starting from Output 1.

# *Syntax:*

#dynamic\_edid param1

# *Parameters:*

*param1* Value [0 - 1]

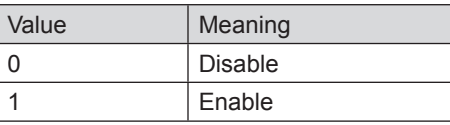

*Default:* Disabled

# **RS-232 / TELNET / UDP COMMANDS**

# **#edidbatolo Command**

The #edidbatolo command reads the downstream EDID and stores it to any local input.

### *Syntax:*

#edidbatolo param1 param2 [param3...param9]

#### *Parameters:*

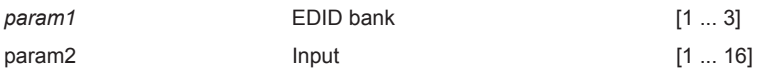

#### *Notes*:

If *param2 = 0*, then the EDID in the specified bank is copied to all 16 inputs.

# **#ediddetolo Command**

The #ediddetolo command stores the Default EDID (640x480) in the specified Local EDID inputs.

#### *Syntax:*

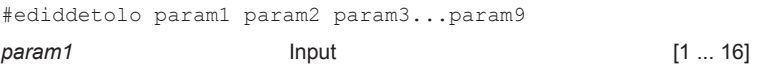

# *Notes*:

If *param1 = 0*, then all 16 DVI inputs will be set to the Default EDID.

# **#ediddstoba Command**

The #ededdstoba command reads the downstream EDID and stores it to a specified EDID bank.

#### *Syntax:*

#ediddstoba param1 param2

#### *Parameters:*

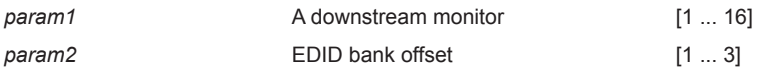

#### **#ediddstolo Command**

The #ediddstolo command reads the downstream EDID and stores it to a Local EDID input.

# *Syntax:*

#ediddstolo param1 param2 [param3...param9]

#### *Parameters:*

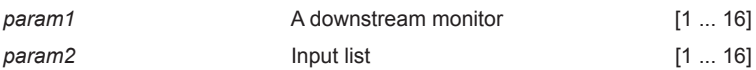

### *Notes*:

If *param2 = 0*, then the downstream EDID is stored to all 16 DVI inputs. If more than eight inputs need to be specified in order to receive the downstream EDID, then the #ediddstolo command must be executed twice.

#### *Example*:

#ediddstolo 2 1 2 3 4 5 6 7 8 9 10 11 (not permitted!)

#### Instead, run the function twice:

#ediddstolo 2 1 2 3 4 5 6 7 8

#ediddstolo 2 10 11

#### **#lock\_edid Command**

The #lock\_edid command secures the Local EDID and disables the automatic loading of the downstream EDID after the matrix is powered on. This feature can also be controlled using the Web Interface (see page 52).

### *Syntax:*

#lock edid param1

#### *Parameters:*

*param1* Input [0 ... 1]

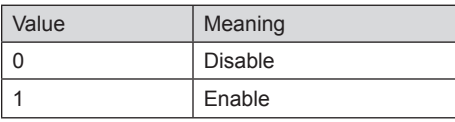

#### **#prbaedid Command**

The #prbaedid command reads the EDID file from the specified bank and sends it to the serial port.

#### *Syntax:*

#prbaedid param1

#### *Parameters:*

*param1* EDID bank [1 ... 3]

# **#prdsedid Command**

The #prdsedid command reads the downstream EDID and sends it to the serial port.

#### *Syntax:*

#prdsedid param1

# *Parameters:*

param1 **A** downstream monitor [1 ... 16]

# **#predidst Command**

The #predidst command reads the downstream EDID. This command displays a table containing details relating to the Local EDID and the monitor name.

*Syntax:*

#predidst

*Parameters:*

*None*

# **#prloedid Command**

The #prloedid command reads the local EDID of a specified input and spools it to the serial port.

# *Syntax:*

#prloedid param1

# *Parameters:*

*param1* Input [1 ... 16]

# **IP / Telnet Configuration**

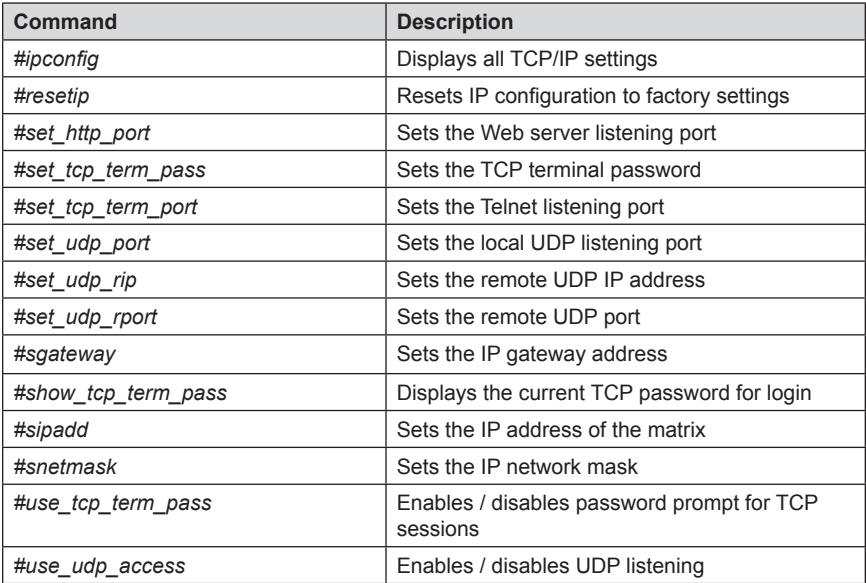

#### **#ipconfig Command**

The #ipconfig command displays all TCP/IP settings on the matrix.

#### *Syntax:*

#ipconfig

#### *Parameters:*

*None*

#### *Example:*

#ipconfig

 -------------- TCP/IP settings ------------- MAC add = 00:1C:91:01:01:01  $IP$  add = 192.168.1.72 Net Mask = 255.255.255.0 Gateway = 192.168.1.254 Web Server Port = 80 TCP Terminal Server Port = 23 TCP Terminal password at login is set to ON UDP Server Port = 25665 UDP Remote IP = 110.0.255.255 UDP Remote Port = 26989 UDP Access = Disabled

# **#resetip Command**

The #resetip command resets all TCP/IP settings to factory defaults.

#### *Syntax:*

#resetip

# *Parameters:*

*None* 

### *Notes:*

The matrix must be rebooted after executing this command.

### **#set\_http\_port Command**

The #set\_http\_port command sets the Web server listening port. The default port is 80.

#### *Syntax:*

#set http port param1

#### *Parameters:*

param1 **1** Port **Port Port 10** ... 65535]

*Notes:* The matrix must be rebooted after executing this command.

# **#set\_tcp\_term\_pass Command**

The #set tcp\_term\_pass command sets the TCP password. The maximum length of the password is 20 characters and is case-sensitive. The default password is *Admin*.

#### *Syntax:*

#set tcp term pass param1

#### *Parameters:*

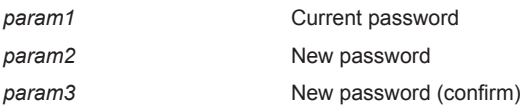

*Notes:* The matrix must be rebooted after executing this command.

# *Example:*

#set tcp term pass Admin reindeer reindeer TCP Terminal password updated to: reindeer

# **#set\_tcp\_term\_port Command**

The #set\_tcp\_term\_port command sets the Telnet listening port. The default port value is 23.

*Syntax:*

#set tcp term port param1

*Parameters:*

param1 **Port Port Port CO PORT PORT PORT PORT PORT PORT PORT PORT PORT** 

*Notes:* The matrix must be rebooted after executing this command.

#### *Example:*

#set tcp term port 20 New TCP Terminal port set to: 20

# **#set\_udp\_port Command**

The #set\_udp\_port command sets the local UDP listening port. The default port value is 8.

*Syntax:*

#set udp port param1

#### *Parameters:*

param1 **Port Port Port CO PORT PORT PORT PORT PORT PORT PORT PORT PORT PORT** 

*Notes:* The matrix must be rebooted after executing this command.

# *Example:*

#set udp port 10 New UDP listening port set to: 10

### **#set\_udp\_rip Command**

The #set\_udp\_rip command sets the remote UDP IP address. The default port value is 8.

# *Syntax:*

#set udp rip param1

#### *Parameters:*

*param1* IP Address

*Notes:* The matrix must be rebooted after executing this command.

#### *Example:*

#set\_udp\_rip 192.168.1.20 New remote UDP IP address set to: 192.168.1.20

# **#set\_udp\_rport Command**

The #set\_udp\_rport command sets the remote UDP port.

*Syntax:*

#set udp rport param1

#### *Parameters:*

param1 **Port** 

*Notes:* The matrix must be rebooted after executing this command.

# *Syntax:*

#set\_udp\_rport 4096 New remote UDP port set to: 4096

#### **#sgateway Command**

The #sgateway sets the IP gateway (router) address. Dot-decimal notation must be used when specifying the IP address. The default gateway is 192.168.1.254.

### *Syntax:*

#sgateway param1

#### *Parameters:*

*param1* IP gateway

*Notes:* The matrix must be rebooted after executing this command.

#### *Example:*

#sgateway 192.168.1.1 New IP Gateway set to: 192.168.1.1

# #**show\_tcp\_term\_pass Command**

The #show tcp term pass command displays the current TCP password for login (if required).

#### *Syntax:*

#show\_tcp\_term\_pass

# *Example:*

#show\_tcp\_term\_pass TCP Terminal password: reindeer

#### **#sipadd Command**

The #sipadd command sets the IP address of the matrix. Dot-decimal notation must be used when specifying the IP address.

#### *Syntax:*

#sipadd param1

#### *Parameters:*

*param1* IP address

*Notes:* The matrix must be rebooted after executing this command.

#### *Example:*

#sipadd 192.168.1.239 New IP set to: 192.168.1.239

# **#snetmask Command**

The #snetmask command sets the IP network mask. Dot-decimal notation must be used when specifying the IP network mask.

#### *Syntax:*

#snetmask param1

#### *Parameters:*

param1 **Network** mask

*Notes:* The matrix must be rebooted after executing this command.

# *Example:*

#snetmask 255.255.255.0 New IP Mask set to: 255.255.255.0

#### **#use\_tcp\_term\_pass Command**

The #use\_tcp\_term\_pass command enables / disables the password prompt at the beginning of a session. The default setting is *disabled*. This feature can also be enabled or disabled through the Web GUI (see page 54).

#### *Syntax:*

#use\_tcp\_term\_pass param1

#### *Parameters:*

*param1* State [0 ... 1]

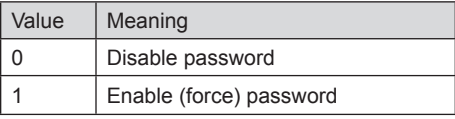

#### *Example:*

#use\_tcp\_term\_pass 1 TCP Terminal password at login is set to ON

# **#use\_udp\_access Command**

The #use\_udp\_access command enables / disables UDP listening.

#### *Syntax:*

#use\_udp\_access param1

#### *Parameters:*

param1 **1 State 1 State 1 1 param1 1 1** 

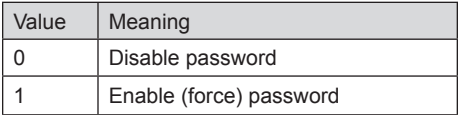

#### *Example:*

#use\_udp\_access 1 UDP access is set to ON

# **Routing**

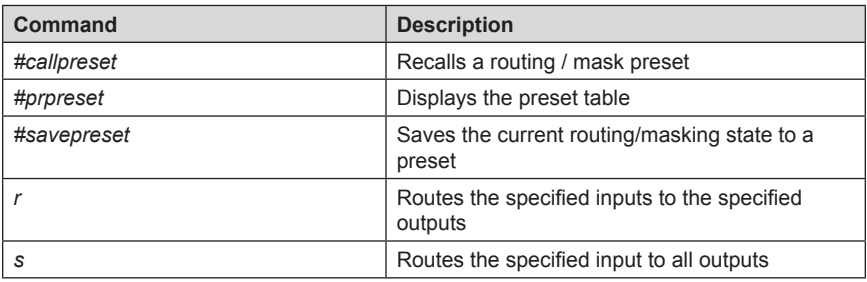

# **#callpreset Command**

The #callpreset command recalls a routing preset. Any masked outputs will also be recalled.

# *Syntax:*

#callpreset param1

#### *Parameters:*

*param1* Preset [1 ... 16]

# **#prpreset Command**

The #prpreset command displays the preset table.

*Syntax:*

#prpreset

# *Parameters:*

*None*

*Example:*

#prpreset

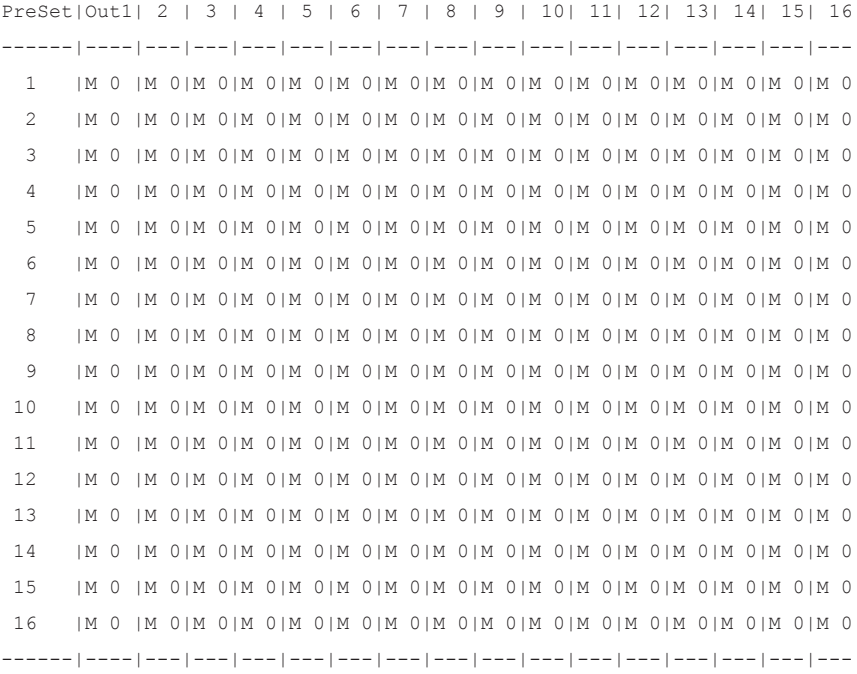

#### **#savepreset Command**

The #savepreset command saves the current routing state to the specified preset. Any masked outputs will also be saved as part of the current routing state.

# *Syntax:*

#savepreset param1

#### *Parameters:*

param1 **1** Preset [1 ... 16]

# **RS-232 / TELNET / UDP COMMANDS**

# **r Command**

The r command routes the specified input to the specified outputs.

#### *Syntax:*

r param1 param2[...param17]

#### *Parameters:*

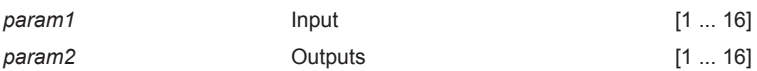

*Notes:*

If *param2* = 0, then the specified input is routed to all outputs.

# *Examples:*

r 7 3 4 5 6 10 12 Input 7 is routed to outputs: 3 4 5 6 10 12

r 2 0 All outputs are routed to Input 2

# **s Command**

The s command routes the specified input to all outputs.

#### *Syntax:*

s param1

# *Parameters:*

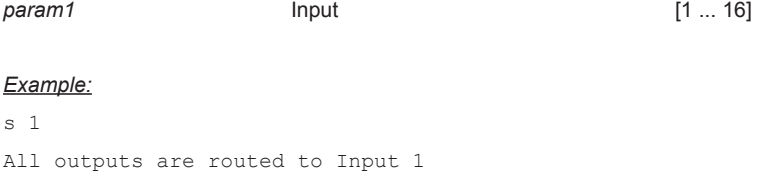

# **Masking**

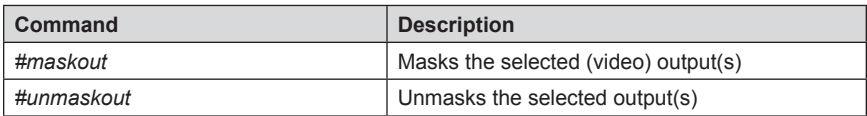

# **#maskout Command**

The #maskout command allows blanking of the specified outputs.

#### *Syntax:*

#maskout param1 param2

#### *Parameters:*

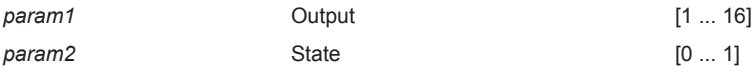

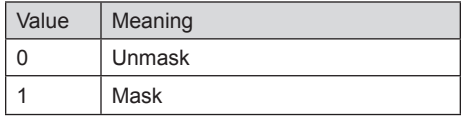

# *Notes:*

*If param1 = 0, then all outputs will be masked.*

The current masking state will be lost if power is interrupted or if the masking state is not saved (see #savepreset on page 31).

# **RS-232 / TELNET / UDP COMMANDS**

# **#unmaskout Command**

The #unmaskout command unmasks the specified outputs.

#### *Syntax:*

#unmaskout param1...param8

#### *Parameters:*

*param1* Output [1 ... 16]

#### *Notes*:

If *param1* = 0, then all outputs will be unmasked.

#### *Examples:*

#unmaskout 3 8 10 Activate outputs: 3 8 10

#unmaskout 0 Activate all outputs

# **Miscellaneous**

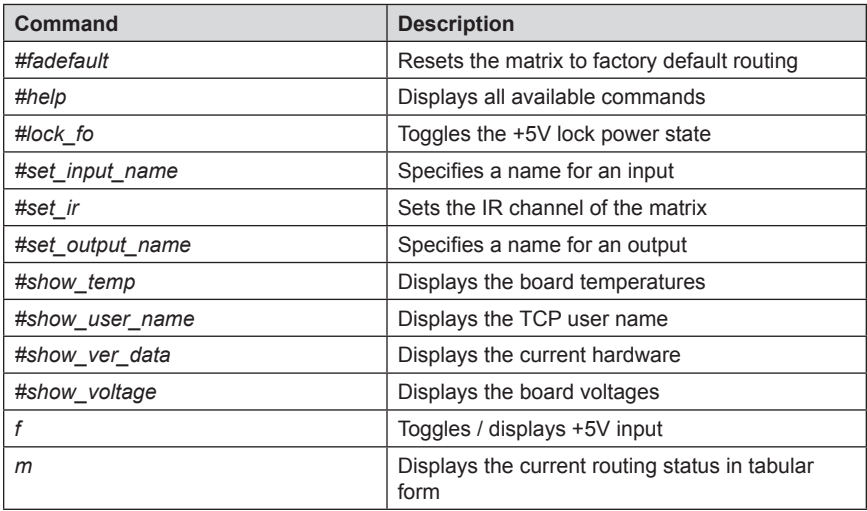

# **#fadefault Command**

The #fadefault command disables the EDID lock state, sets the default routing state (1-1, 2-2, 3-3, etc.) and resets the input and output names to the default names (e.g. Output 1, Input 1).

# *Syntax:*

#fadefault

# *Parameters:*

*None*

### **#help Command**

The #help command displays help on the specified command. If *param1* is not specified, then the full list of commands is displayed.

#### *Syntax:*

#help [param1]

#### *Parameters:*

*param1* **Command name** 

#### *Example:*

#help #callpreset

Cmd #callpreset: Recall a routing and mask state preset

Syntax: #callpreset param1

Param $1 = 1-16$  (preset)

e.g: #callpreset 2

# **#lock\_fo Command**

The #lock\_fo enables/disables the power lock state. Enabling this feature will store the +5V status for each input prior to shutting down the matrix. This preserves the +5V state when the unit is restarted.

#### *Syntax:*

#lock\_fo param1

# *Parameters:*

param1 **1 State 1 State 1 1 param1 1 1** 

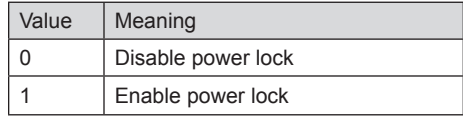

# *Example:*

#lock\_fo 0 Disable Lock power mode

# **#set\_input\_name Command**

The #set\_input\_name command provides a name to the selected input. For example, "Input 1" could be renamed as "Computer 1". The maximum string length for *param2* is 15 characters. Special characters and spaces are not permitted. If required, use the underscore character ("\_") to separate characters.

#### *Syntax:*

#set\_input\_name param1 param2

#### *Parameters:*

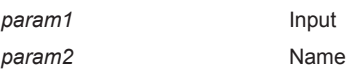

[1 ... 16]

#### *Example:*

#set input name 5 computer1 computer1 is assigned to input 5

# **#set\_ir Command**

The #set\_ir set the IR channel for the matrix. The associated DIP switch settings for the IR remote control unit are returned. See page 8 for details on setting the IR channel for the IR remote control.

# *Syntax:*

#set\_ir param1

# *Parameters:*

# *param1* Channel [0 ... 3]

# *Example:*

#set\_ir 2 RMT  $IR - SW1=0, SW2=1$ 

### **#set\_output\_name Command**

The #set\_output\_name command provides a name to the selected output. For example, "Output 1" could be renamed as "HDDisplay". The maximum string length for *param2* is 15 characters. Special characters and spaces are not permitted. If required, use the underscore character ("\_") to separate characters.

#### *Syntax:*

#set output name param1 param2

#### *Parameters:*

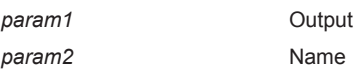

*p*<sub>1</sub> ... 16]

#### *Example:*

#set output name 3 display 3 display 3 is assigned to output 3

# **#show\_temp Command**

The #show temp command displays the board temperatures to the screen.

# *Syntax:*

#show temp

#### *Parameters:*

*None*

# *Example:*

#show\_temp

Temperature near cross point top side is 50 Temperature near cross point bottom side is 44 C degree Temperature on input board is 43 C degree

#### **#show\_user\_name Command**

The #show\_user\_name command displays the current TCP terminal user name.

# *Syntax:*

#show\_user\_name

### *Parameters:*

*None*

*Example:* #show\_user\_name TCP Terminal login: Administrator

# **#show\_ver\_data Command**

The #show\_ver\_data command displays the hardware and firmware version ot the screen.

#### *Syntax:*

#show\_ver\_data

#### *Parameters:*

*None*

#### *Example:*

#show\_ver\_data

Hardware version 2 Firmware Release version 6.1.2 Release date: Jan 21 2013 Release time: 16:38:56 Boot loader version 1.5

#### **#show\_voltage Command**

The #show\_voltage command displays board voltages to the screen.

#### *Syntax:*

#show\_voltage

#### *Parameters:*

*None*

#### *Example:*

#show\_voltage

Analog voltage 3.3 , measured 3262 mV Analog voltage 1.8 , measured 1781 mV Analog voltage 1.2 , measured 1180 mV

# **f Command**

The  $f$  command enables / disables the  $+5V$  on the specified input. Do not precede this command with the "#" symbol.

> **WARNING:** Use caution when applying power to inputs. If the source device supplies +5V on the input, then enabling the +5V may cause damage to the source and/or the 16x16 DVI Matrix.

# *Syntax:*

f param1 param2

# *Parameters:*

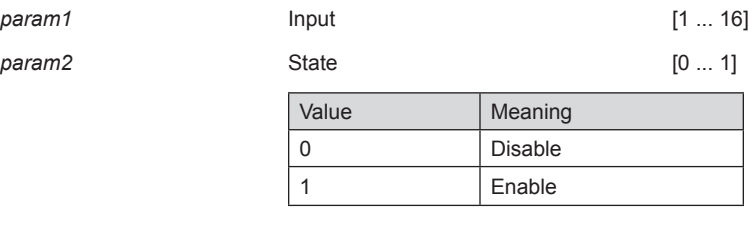

# *Notes:*

If *param1* = 0, then all inputs will be affected.

# *Examples:*

f 15 1 Enable F0 15

# f 0 1

Enable All FO

# **m Command**

The m command displays the routing status in tabular form. Do not precede this command with the "#" symbol.

#### *Syntax:*

m

#### *Parameters:*

*None*

# *Example:*

m

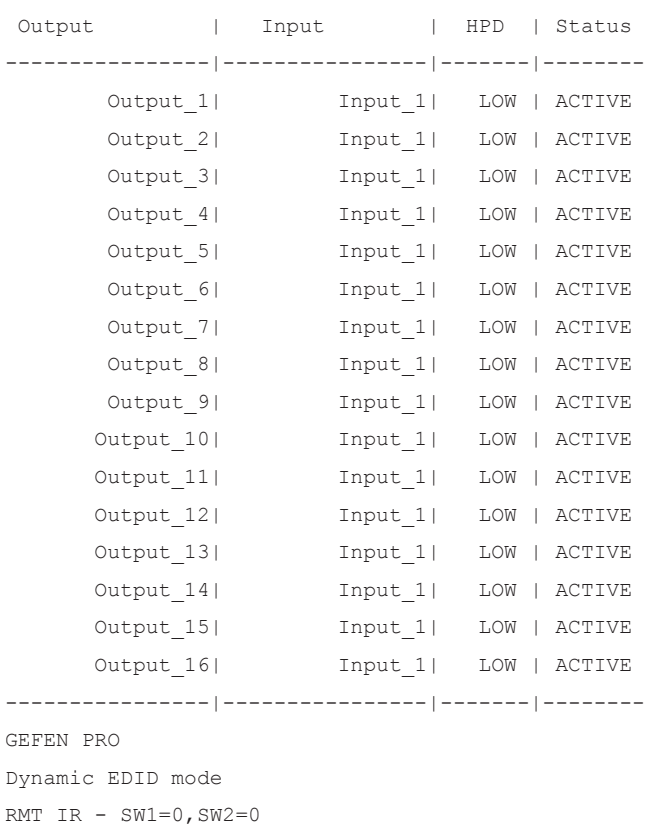

# **View Matrix Status**

# **Matrix Status**

Displays the current routing status of each input and output on the matrix.  $\rightarrow$ 

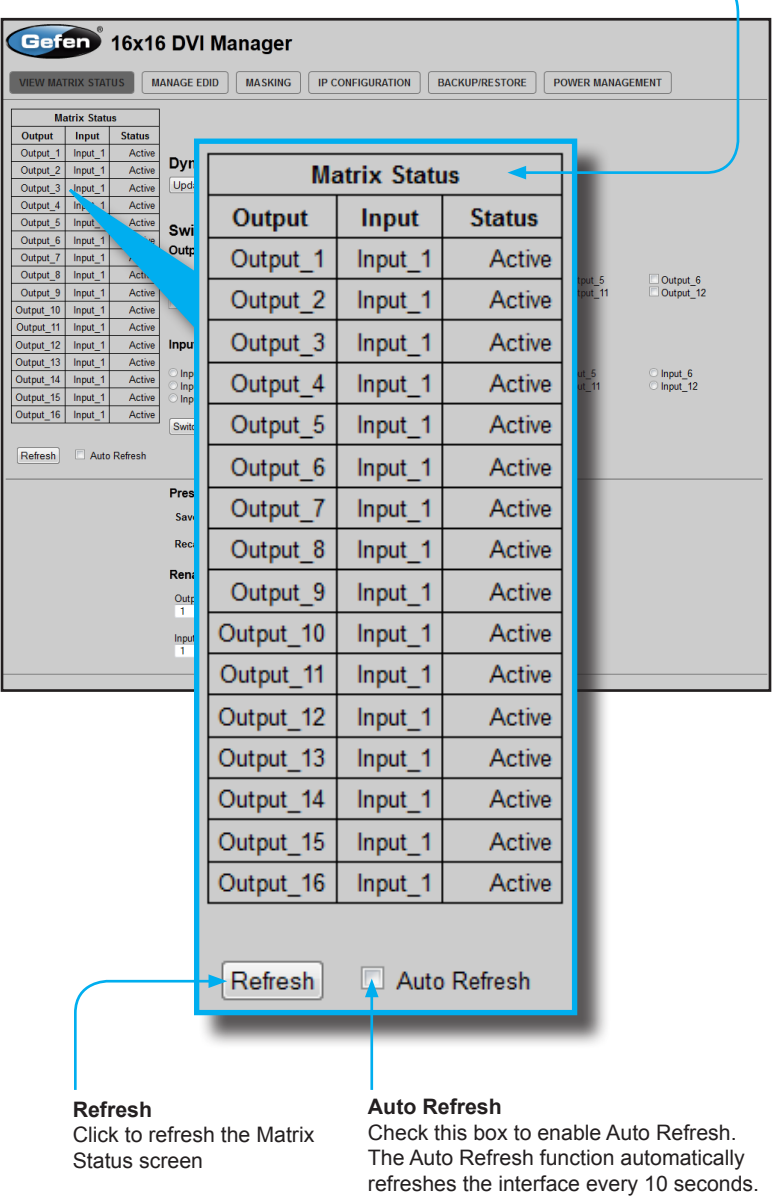

# **Dynamic EDID Mode**

Routes any downstream EDID to any input. See #dynamic\_edid on page 17 for details on this feature. Options: On, Off. Click the Update Dynamic EDID State button after selecting either On or Off.

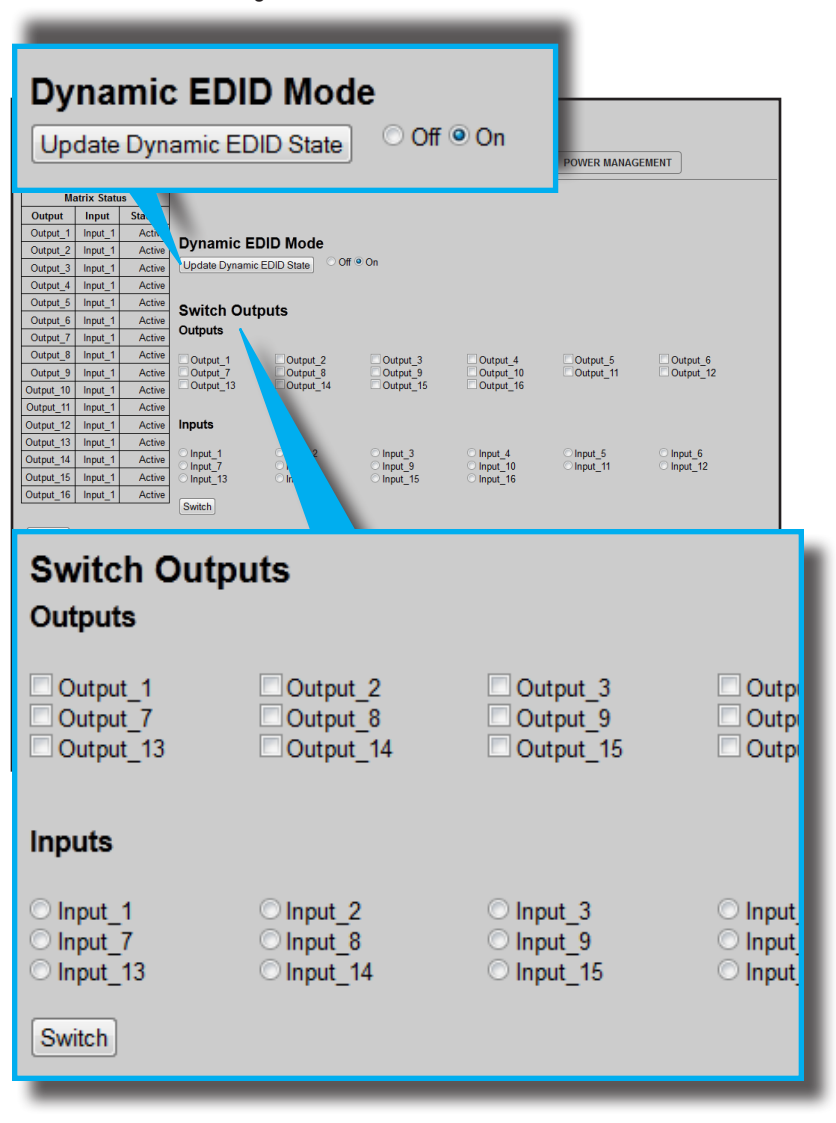

# **Switch Outputs**

Used to route the specified input to the selected output(s). To route a source, place a check mark next to each Output. Next, click the radio button next to the desired Input. Press the Switch button to apply the routing change.

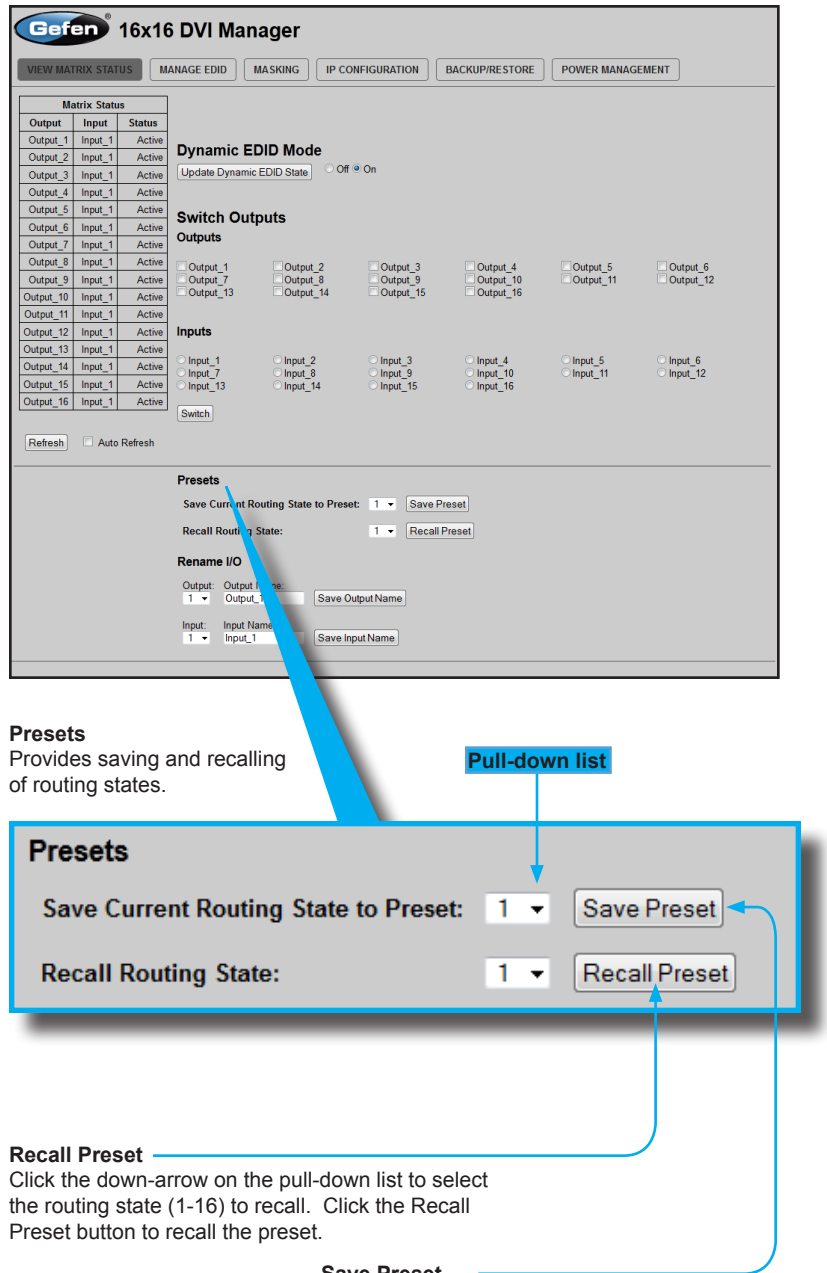

#### **Save Preset**

Click the down-arrow on the pull-down list to select the preset location (1-16). Click the Save Preset button to save the preset.

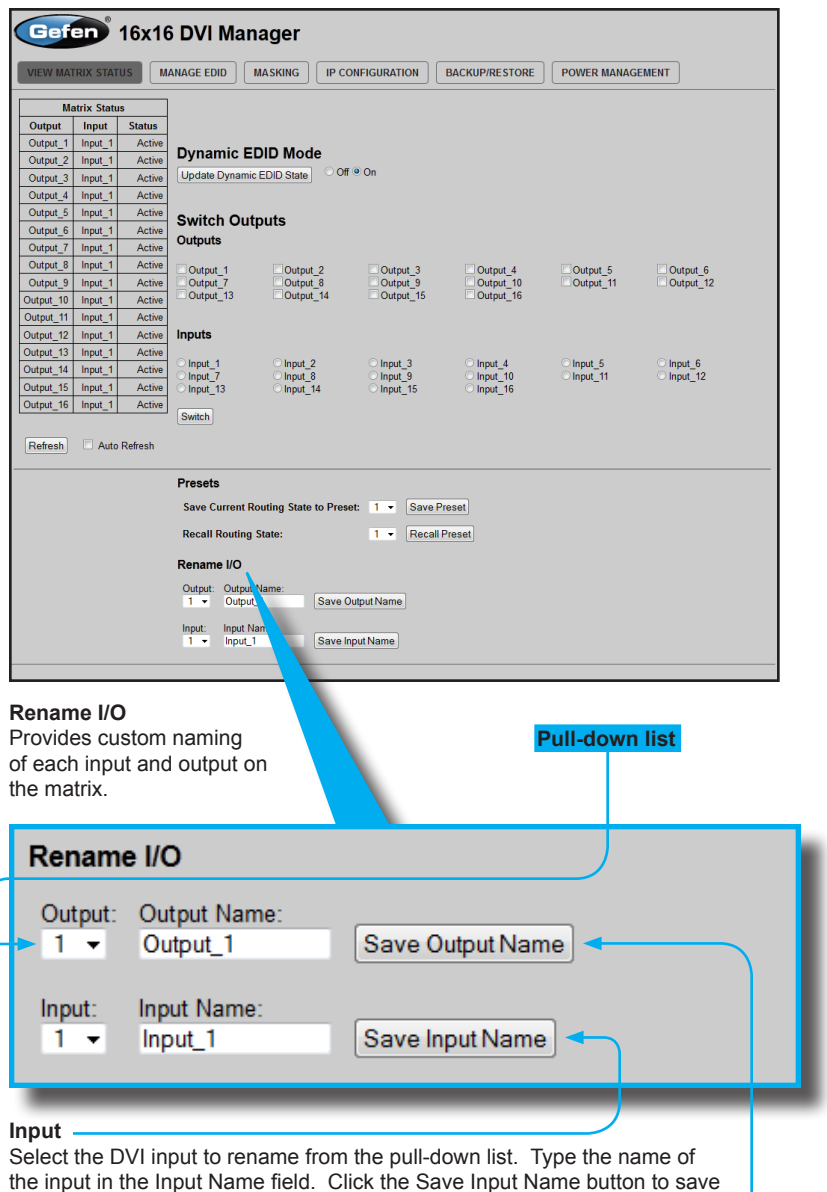

changes. See page 37 for naming restrictions.

#### **Output**

Select the DVI output to rename from the pull-down list. Type the name of the output in the Output Name field. Click the Save Output Name button to save changes. See page 38 for naming restrictions.

# **Manage EDID**

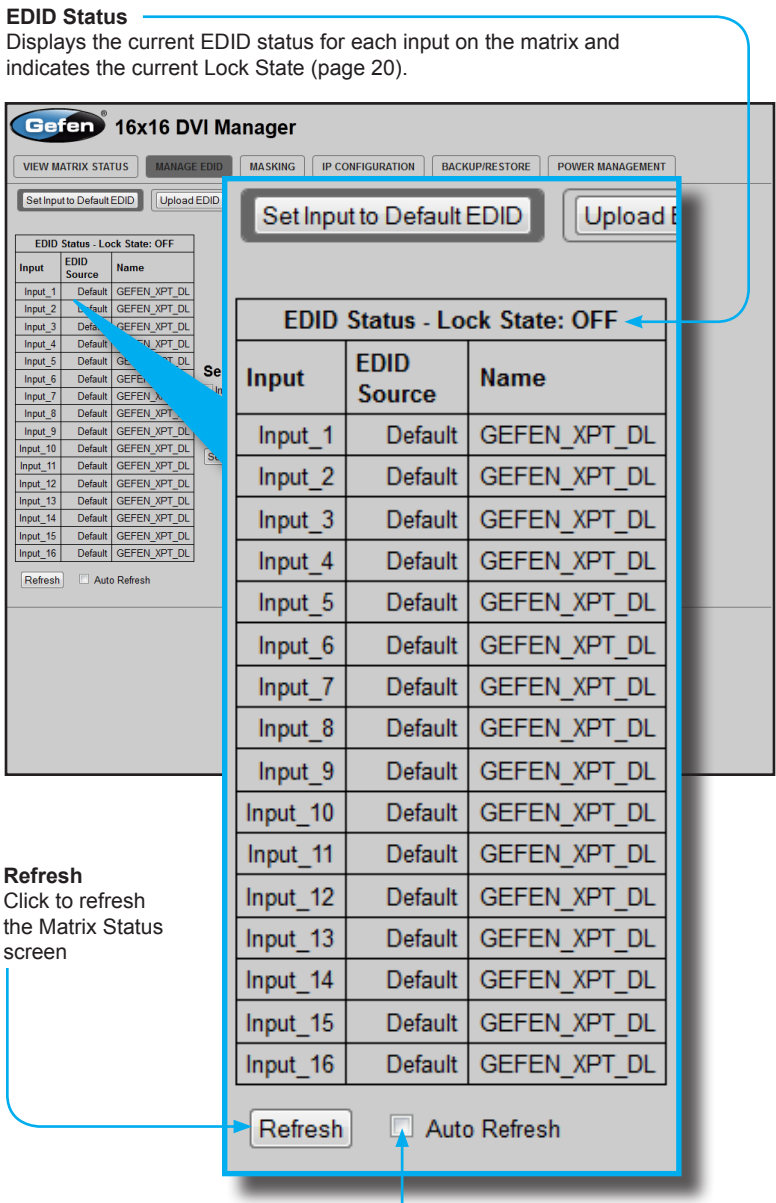

# **Auto Refresh**

Check this box to enable Auto Refresh. Auto Refresh will automatically update the screen every 10 seconds.

*Set Input to Default EDID*

# **Set Input to Default EDID**

Press this button from the Manage EDID screen to access this menu system.

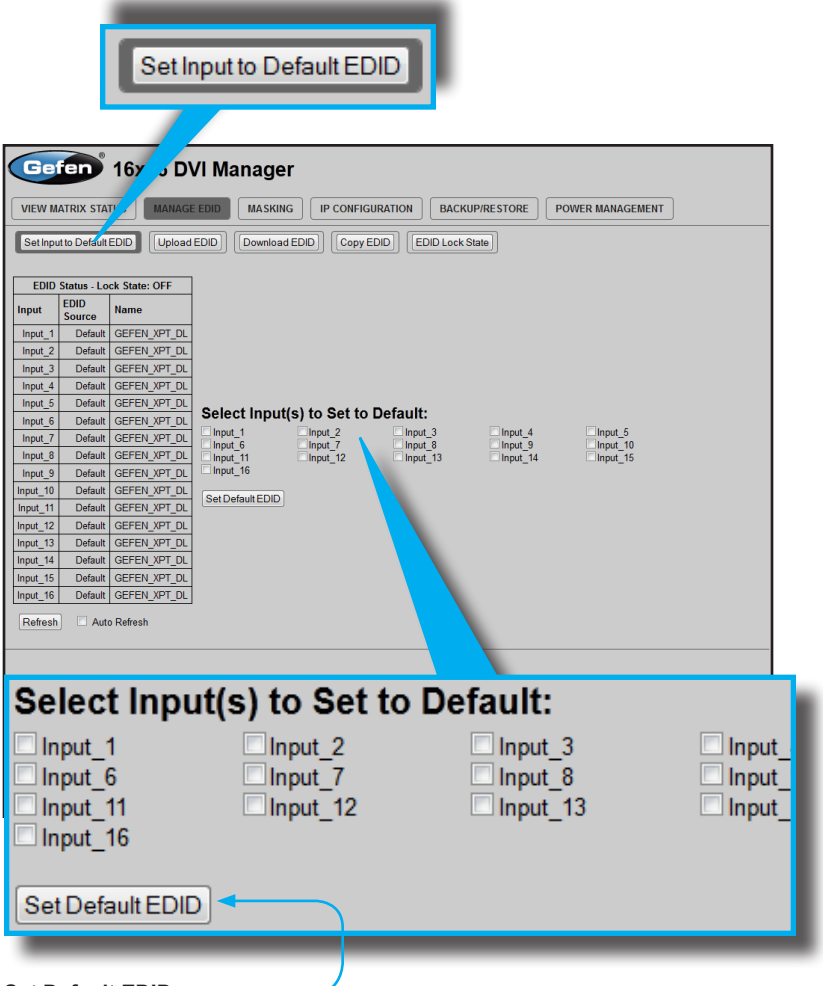

# **Set Default EDID**

Place a check mark next to the input(s) that should be set to the default EDID. Click the Set Default EDID button to apply the default EDID to the selected inputs.

# *Upload EDID*

#### **Upload EDID**

Press this button from the Manage EDID screen to access this menu system.

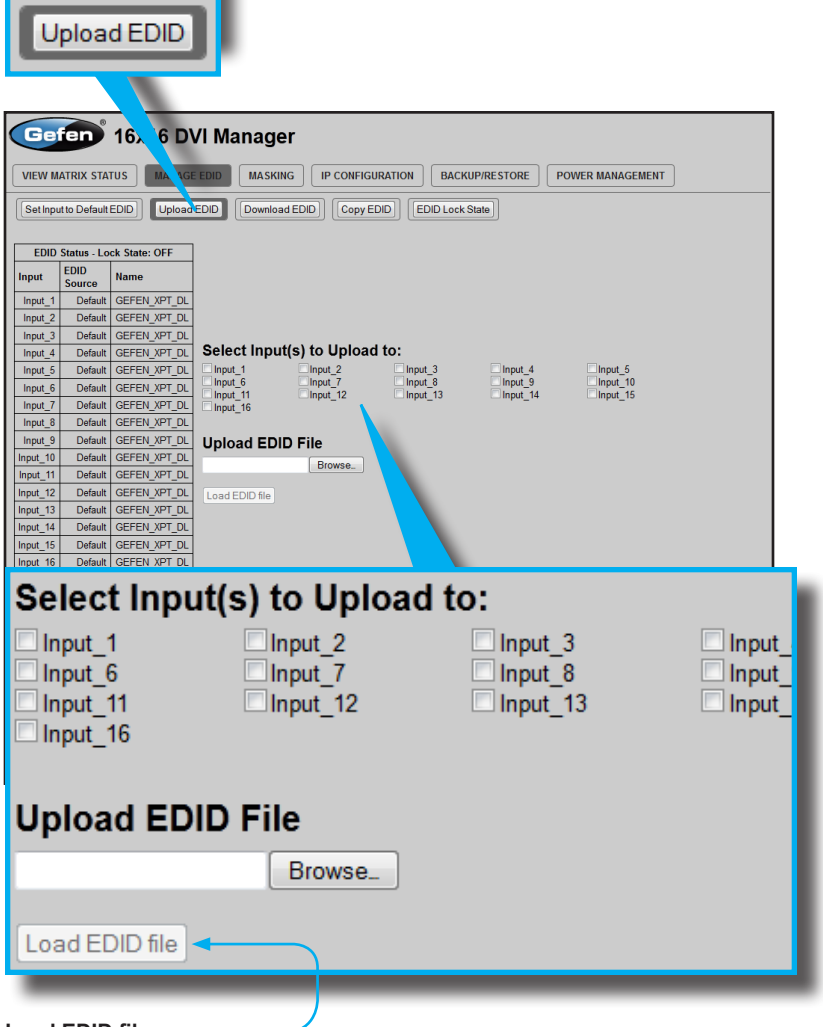

# **Load EDID file**

Place a check mark next to the input(s) that will receive the EDID data from the file. The EDID file must be in .bin format. Click the Browse button to locate the EDID on the computer. Click the Load EDID file button to upload the EDID file to the matrix.

# *Download EDID*

#### **Download EDID**

Press this button from the Manage EDID screen to access this menu system.

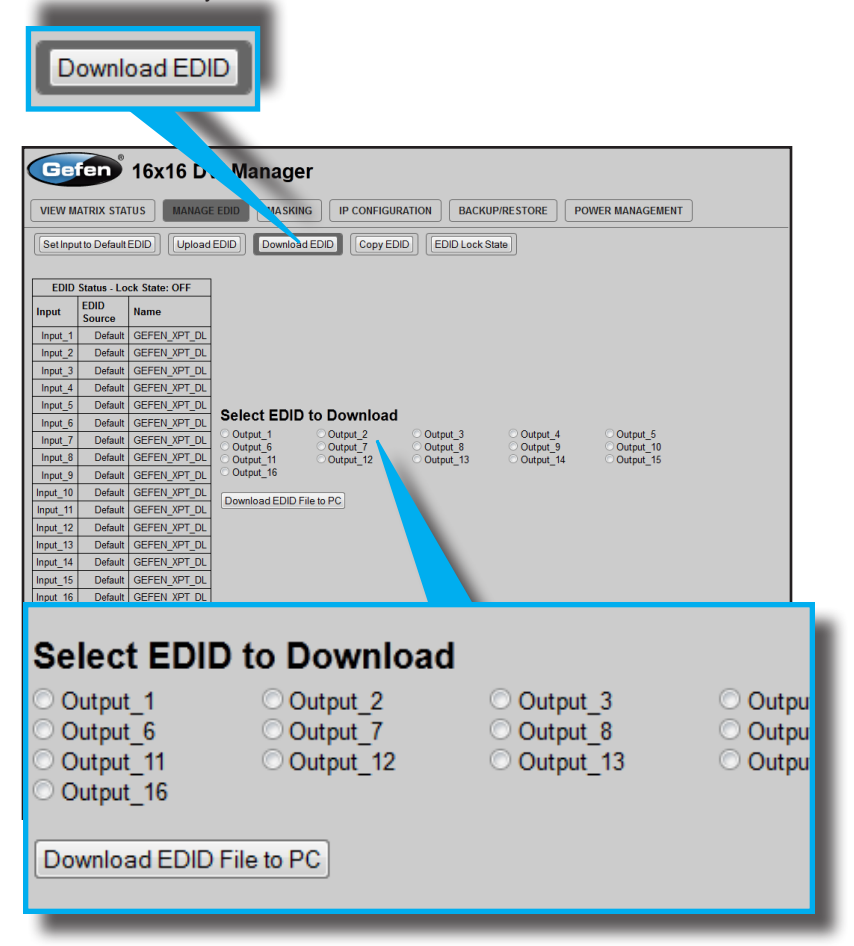

#### **Download EDID File to PC**

Select the radio button next to the output, containing the EDID to be downloaded. Click the Download EDID File to PC button to confirm the change. The downloaded EDID file will be in .bin format.

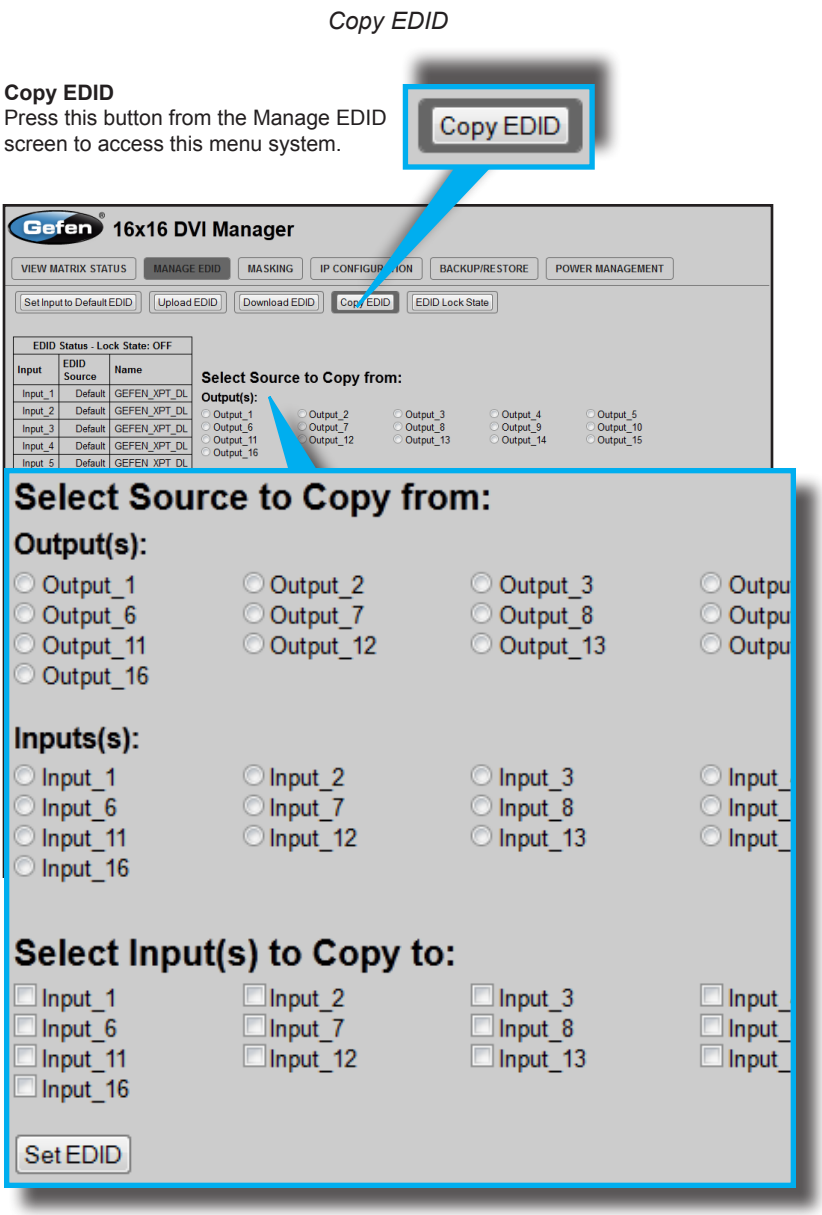

# **Select Source to Copy from / Select Input(s) to Copy to**

Click the radio button next to the input or output containing the EDID to copy. Note that only a single input or output can be selected at a time. Place a check mark next to the input(s) where the EDID will be copied. Click the Set EDID button to confirm the operation.

*EDID Lock State*

### **EDID Lock State**

Press this button from the Manage EDID screen to access this menu system.

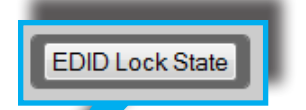

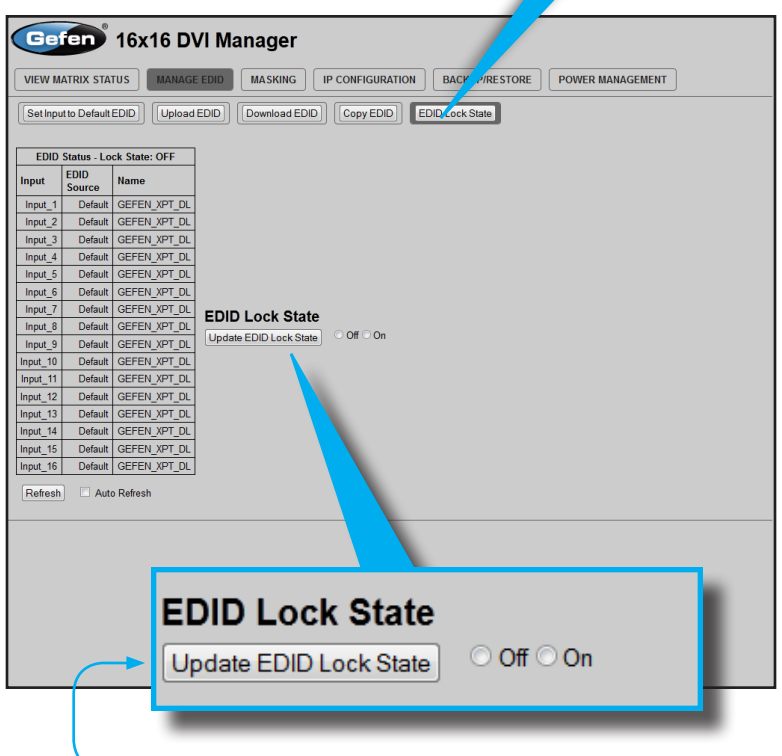

#### **Update EDID Lock State**

Secures the Local EDID and disables the automatic loading of the downstream EDID after the Matrix is powered on. Select the radio button next to the Off or On option then click the Update EDID Lock State button to apply the change.

The EDID Lock State has no effect when the Dynamic EDID function is activated.

# **Masking**

# **Matrix Mask Status / Change**

Displays the current masking status for each output.

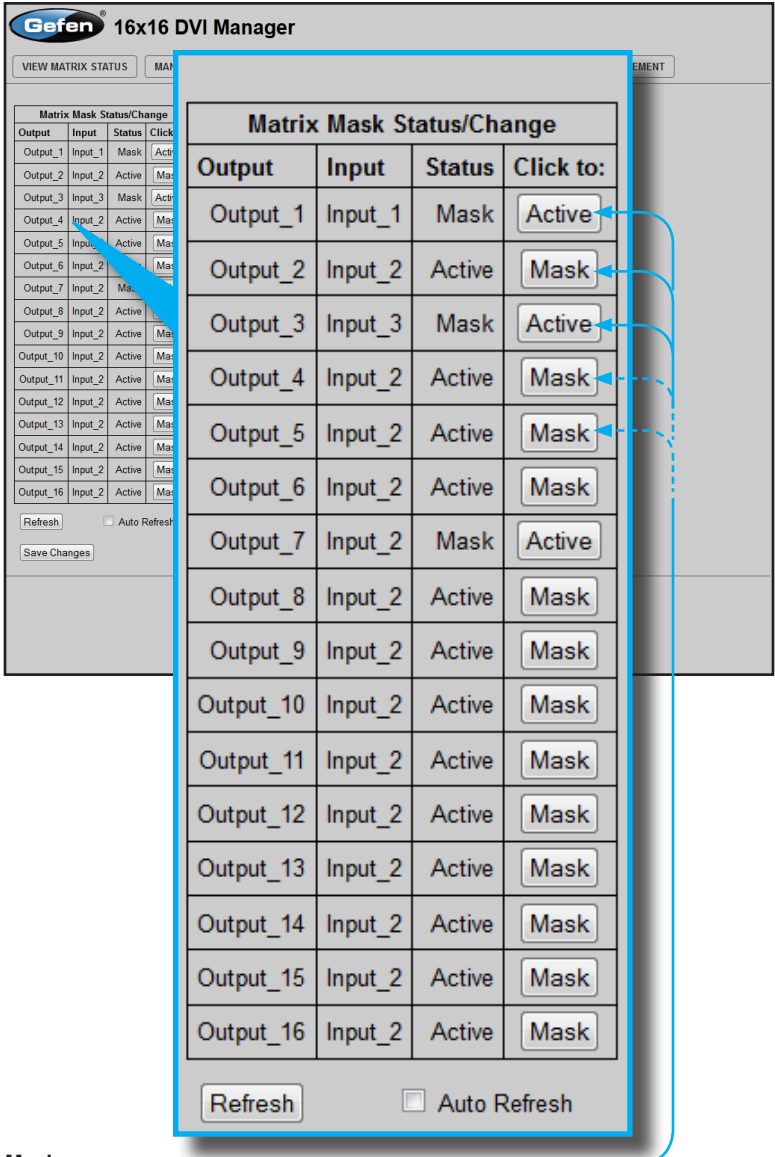

#### **Mask**

Click the Mask button to mask the selected output. If the output is already masked then the button will read "Active" (enabled). Click the ("Active") button again to toggle the masking state to "Mask" (disabled).

# **IP Configuration**

#### **IP Settings**

Assigns IP address, subnet, gateway, HTTP listening port, and Telnet port. Note that the MAC address can not be changed. Click the Save button to apply changes. The matrix must be rebooted for the changes to take effect.

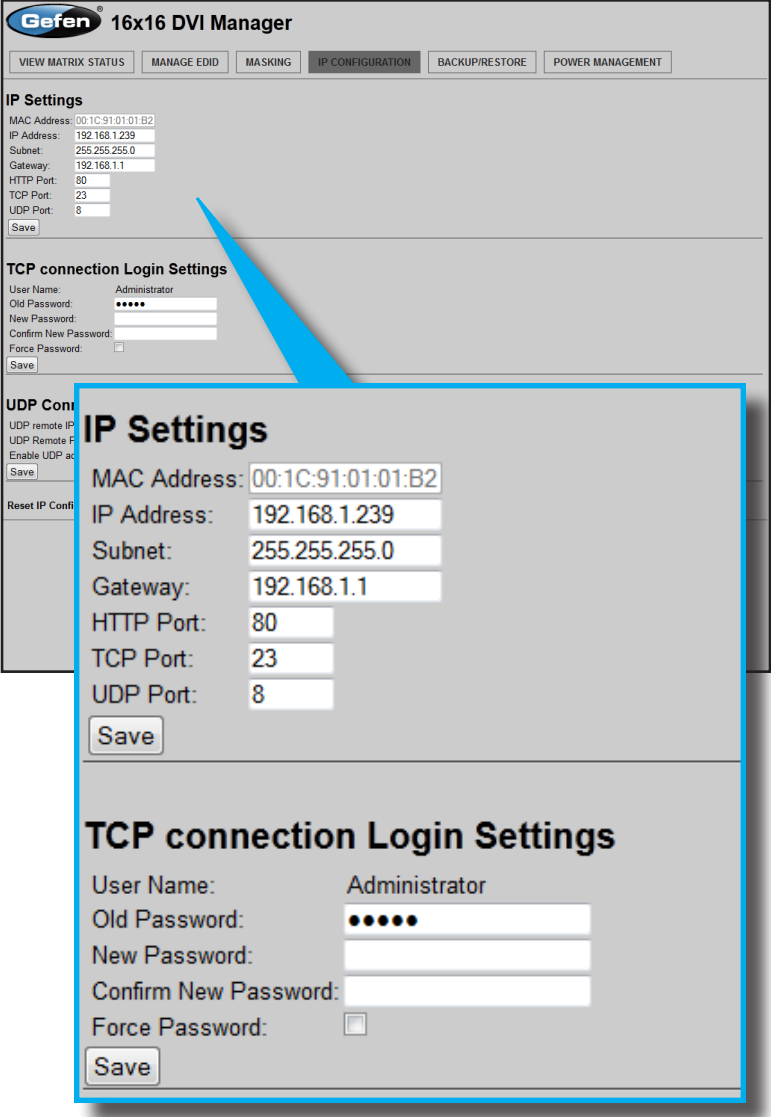

# **Telnet Login Settings**

Sets / forces the password for Telnet sessions to the matrix. Click the Save button to apply changes.

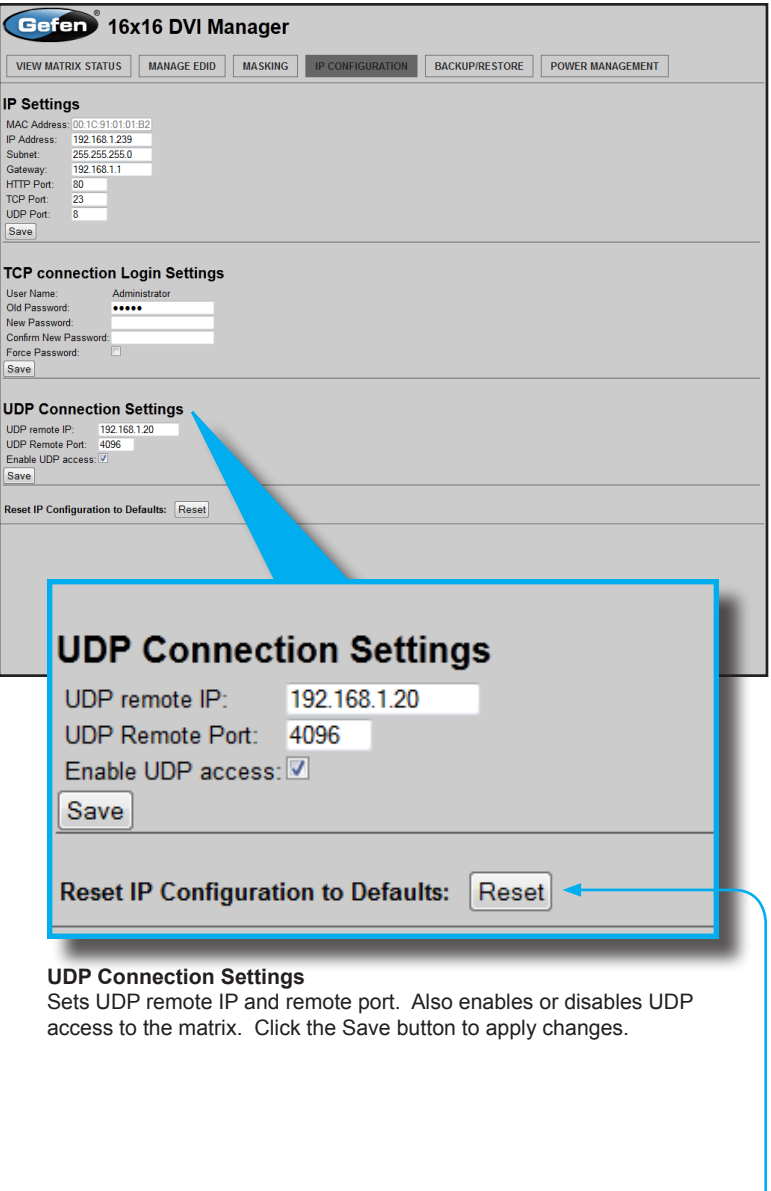

**Reset** Click the Reset button to restore the factory-default IP settings.

# **Backup / Restore**

The Backup / Restore feature for the 16x16 DVI Matrix is not currently implemented and will be available in a future release of the firmware.

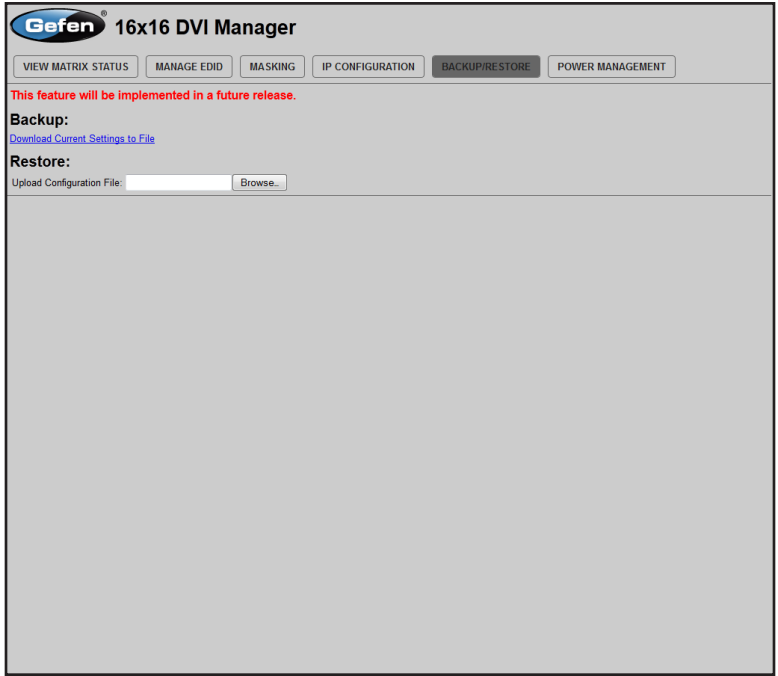

# **Power Management**

# **Power Status**

Enabling this feature will store the +5V status for that input prior to shutting down the matrix. This preserves the +5V state when the unit is restarted.

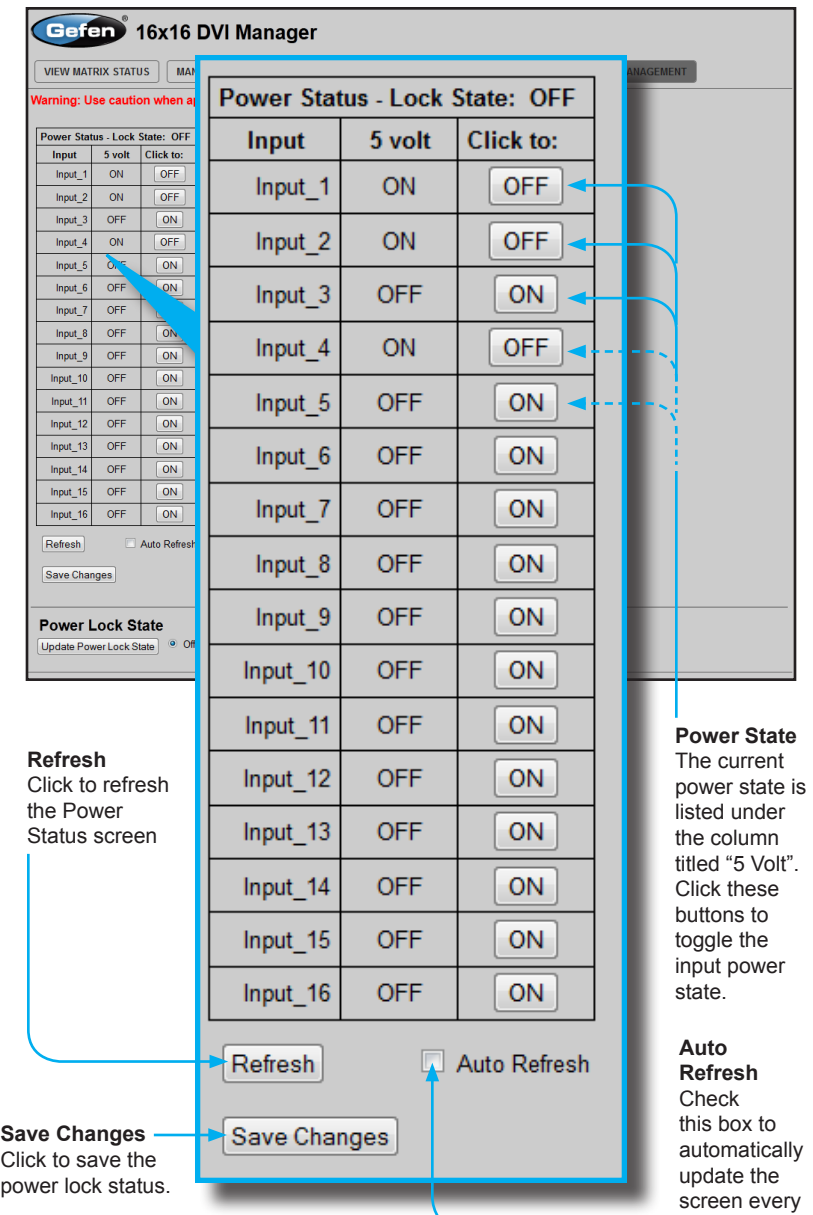

10 seconds.

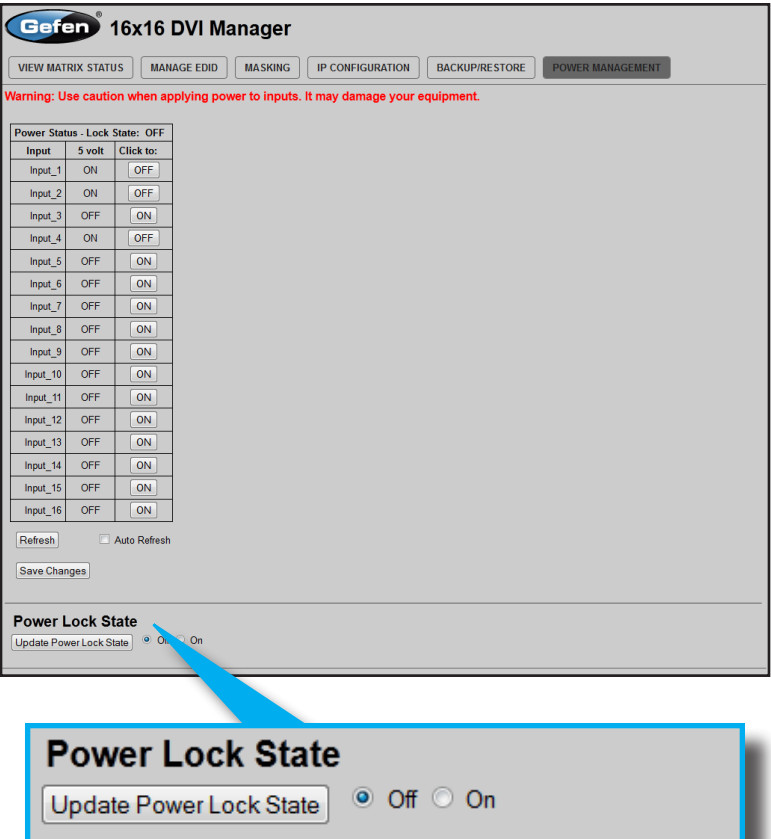

#### **Power Lock State**

In the case of an accidental power loss to the matrix, the +5V state for each input can be preserved.

Set the specified Power Status buttons (see previous page) and click the radio button next to ON. Click the Update Power Lock State button to apply changes.

By default, this option is set to Off.

#### **Fan Failure**

The 16x16 DVI Matrix uses an internal fan to maintain a stable operating temperature in various environments. In the case that the fan fails to start, an alert will appear on the LCM:

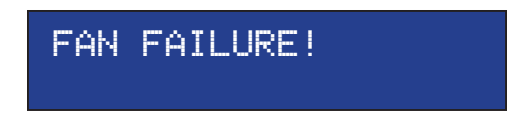

If the 16x16 Matrix is connected to a PC using a terminal program, the following message will appear on the display:

**Fan failure !!!**

This message will continue to be displayed at regular intervals until the fan is functioning.

Although the DVI 16x16 Matrix is still functional, it is recommended that Gefen Technical Support be notified of the issue. See **Asking for Assistance** at the beginning of this manual.

#### **System Failure**

In the case of a critical malfunction, the following warning message will be displayed on the LCM:

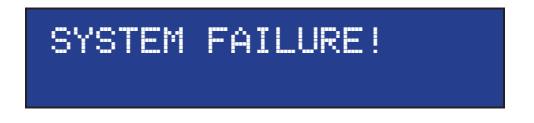

If the 16x16 Matrix is connected to a PC using a terminal program, the following message will appear on the display:

**System failure !!!**

The Matrix should be powered-down immediately and contact Gefen Technical Support. See **Asking for Assistance** at the beginning of this manual.

# **Critical Malfunctions**

### **Temperature Failure**

If the measured system temperature exceeds 85° C, the following message will be displayed on the LCM:

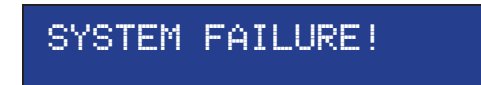

#### **Power Failure**

If the power reading exceeds the tolerance rating (greater than 120% or less than 80%), the following message will be displayed on the LCM:

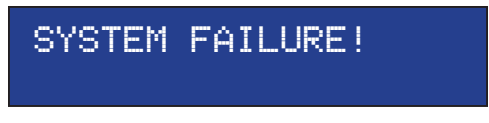

In both cases, the Matrix will stop working and should be powered-down immediately and contact Gefen Technical Support under the **Asking for Assistance** section, at the beginning of this manual.

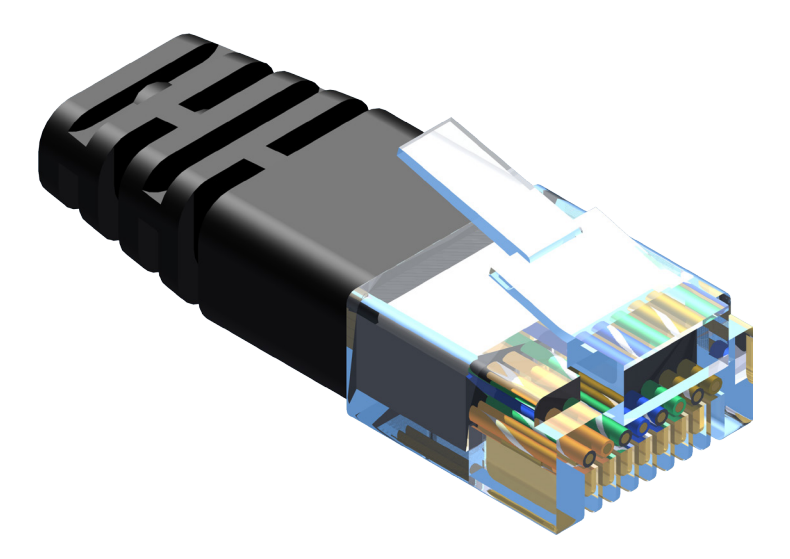

Gefen recommends the TIA/EIA-568-B wiring option. Please adhere to the table below when field-terminating the cable for use with Gefen products.

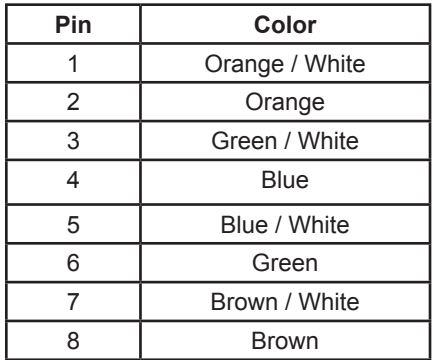

Cabling comes in stranded and solid core types. Gefen recommends using solid core cabling.

It is recommended to use one continuous run from one end to the other. Connecting through a patch is not recommended.

- a. Maximum recommended ambient temperature: 45 ˚C (104 ˚F).
- b. Increase the air flow as needed to maintain the recommended temperature inside the rack.
- c. Do not exceed maximum weight loads for the rack. Install heavier equipment in the lower part of the rack to maintain stability.
- d. Connect a bonding wire between an approved safety ground and the grounding screw on the chassis.

# **SPECIFICATIONS**

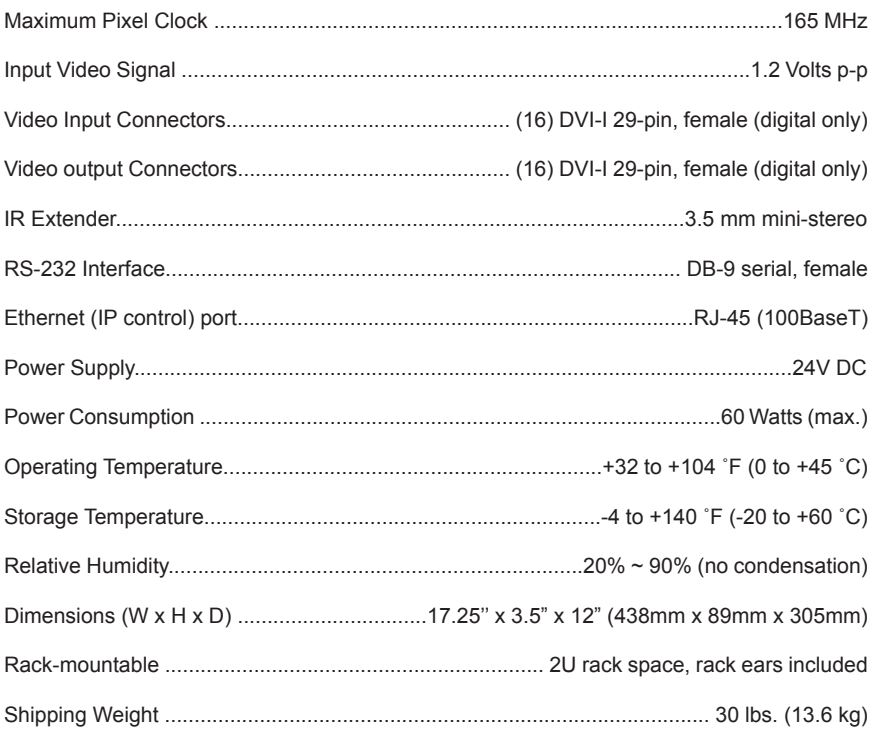

Gefen warrants the equipment it manufactures to be free from defects in material and workmanship.

If equipment fails because of such defects and Gefen is notified within two (2) years from the date of shipment, Gefen will, at its option, repair or replace the equipment, provided that the equipment has not been subjected to mechanical, electrical, or other abuse or modifications. Equipment that fails under conditions other than those covered will be repaired at the current price of parts and labor in effect at the time of repair. Such repairs are warranted for ninety (90) days from the day of reshipment to the Buyer.

This warranty is in lieu of all other warranties expressed or implied, including without limitation, any implied warranty or merchantability or fitness for any particular purpose, all of which are expressly disclaimed.

- 1. Proof of sale may be required in order to claim warranty.
- 2. Customers outside the US are responsible for shipping charges to and from Gefen.
- 3. Copper cables are limited to a 30 day warranty and cables must be in their original condition.

The information in this manual has been carefully checked and is believed to be accurate. However, Gefen assumes no responsibility for any inaccuracies that may be contained in this manual. In no event will Gefen be liable for direct, indirect, special, incidental, or consequential damages resulting from any defect or omission in this manual, even if advised of the possibility of such damages. The technical information contained herein regarding the features and specifications is subject to change without notice.

For the latest warranty coverage information, refer to the Warranty and Return Policy under the Support section of the Gefen Web site at www.gefen.com.

# **PRODUCT REGISTRATION**

#### **Please register your product online by visiting the Register Product page under the Support section of the Gefen Web site.**

lwIP is licenced under the BSD licence:

Copyright (c) 2001-2004 Swedish Institute of Computer Science. All rights reserved.

Redistribution and use in source and binary forms, with or without modification, are permitted provided that the following conditions are met:

- 1. Redistributions of source code must retain the above copyright notice, this list of conditions and the following disclaimer.
- 2. Redistributions in binary form must reproduce the above copyright notice, this list of conditions and the following disclaimer in the documentation and/or other materials provided with the distribution.
- 3. The name of the author may not be used to endorse or promote products derived from this software without specific prior written permission.

THIS SOFTWARE IS PROVIDED BY THE AUTHOR ``AS IS'' AND ANY EXPRESS OR IMPLIED WARRANTIES, INCLUDING, BUT NOT LIMITED TO, THE IMPLIED WARRANTIES OF MERCHANTABILITY AND FITNESS FOR A PARTICULAR PURPOSE ARE DISCLAIMED. IN NO EVENT SHALL THE AUTHOR BE LIABLE FOR ANY DIRECT, INDIRECT, INCIDENTAL, SPECIAL,

EXEMPLARY, OR CONSEQUENTIAL DAMAGES (INCLUDING, BUT NOT LIMITED TO, PROCUREMENT OF SUBSTITUTE GOODS OR SERVICES; LOSS OF USE, DATA, OR PROFITS; OR BUSINESS INTERRUPTION) HOWEVER CAUSED AND ON ANY THEORY OF LIABILITY, WHETHER IN

CONTRACT, STRICT LIABILITY, OR TORT (INCLUDING NEGLIGENCE OR OTHERWISE) ARISING IN ANY WAY OUT OF THE USE OF THIS SOFTWARE, EVEN IF ADVISED OF THE POSSIBILITY OF SUCH DAMAGE.

**Rev C18**

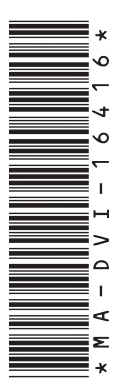

**20600 Nordhoff St., Chatsworth CA 91311 1-800-545-6900 818-772-9100 fax: 818-772-9120 www.gefen.com support@gefen.com**

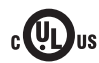

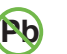

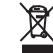

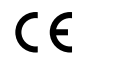

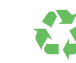

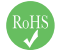

This product uses UL or CE listed power supplies.